# **MMAGNITUDE Simba**

## Simba MySQL ODBC Driver

## **Installation and Configuration Guide**

**Simba Technologies Inc.**

Version 1.0.9 November 15, 2018

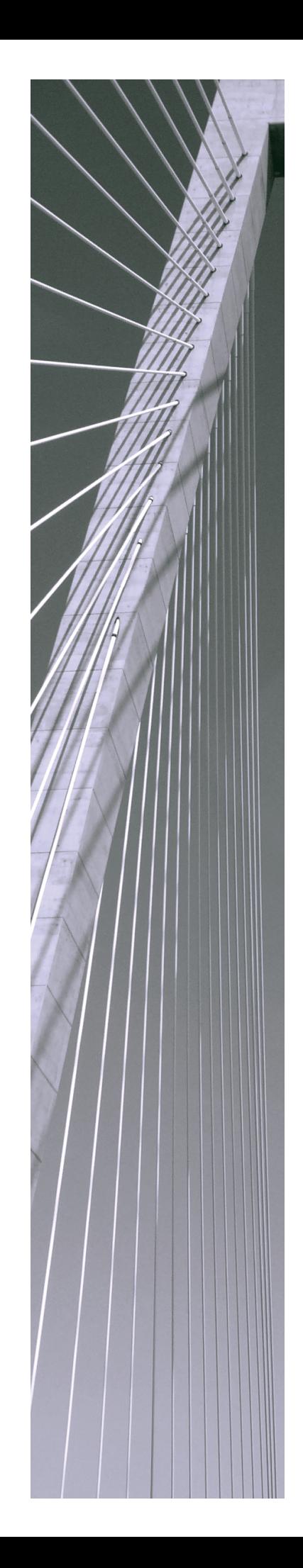

#### **Copyright © 2018 Simba Technologies Inc. All Rights Reserved.**

Information in this document is subject to change without notice. Companies, names and data used in examples herein are fictitious unless otherwise noted. No part of this publication, or the software it describes, may be reproduced, transmitted, transcribed, stored in a retrieval system, decompiled, disassembled, reverse-engineered, or translated into any language in any form by any means for any purpose without the express written permission of Simba Technologies Inc.

#### **Trademarks**

Simba, the Simba logo, SimbaEngine, and Simba Technologies are registered trademarks of Simba Technologies Inc. in Canada, United States and/or other countries. All other trademarks and/or servicemarks are the property of their respective owners.

#### **Contact Us**

Simba Technologies Inc. 938 West 8th Avenue Vancouver, BC Canada V5Z 1E5

Tel: +1 (604) 633-0008

Fax: +1 (604) 633-0004

[www.simba.com](http://www.simba.com/)

## About This Guide

## **Purpose**

The *Simba MySQL ODBC Driver Installation and Configuration Guide* explains how to install and configure the Simba MySQL ODBC Driver. The guide also provides details related to features of the driver.

## **Audience**

The guide is intended for end users of the Simba MySQL ODBC Driver, as well as administrators and developers integrating the driver.

## **Knowledge Prerequisites**

To use the Simba MySQL ODBC Driver, the following knowledge is helpful:

- Familiarity with the platform on which you are using the Simba MySQL ODBC Driver
- Ability to use the data source to which the Simba MySQL ODBC Driver is connecting
- An understanding of the role of ODBC technologies and driver managers in connecting to a data source
- Experience creating and configuring ODBC connections
- Exposure to SQL

## **Document Conventions**

*Italics* are used when referring to book and document titles.

**Bold** is used in procedures for graphical user interface elements that a user clicks and text that a user types.

Monospace font indicates commands, source code, or contents of text files.

#### **Note:**

A text box with a pencil icon indicates a short note appended to a paragraph.

#### **Important:**

A text box with an exclamation mark indicates an important comment related to the preceding paragraph.

## Table of Contents

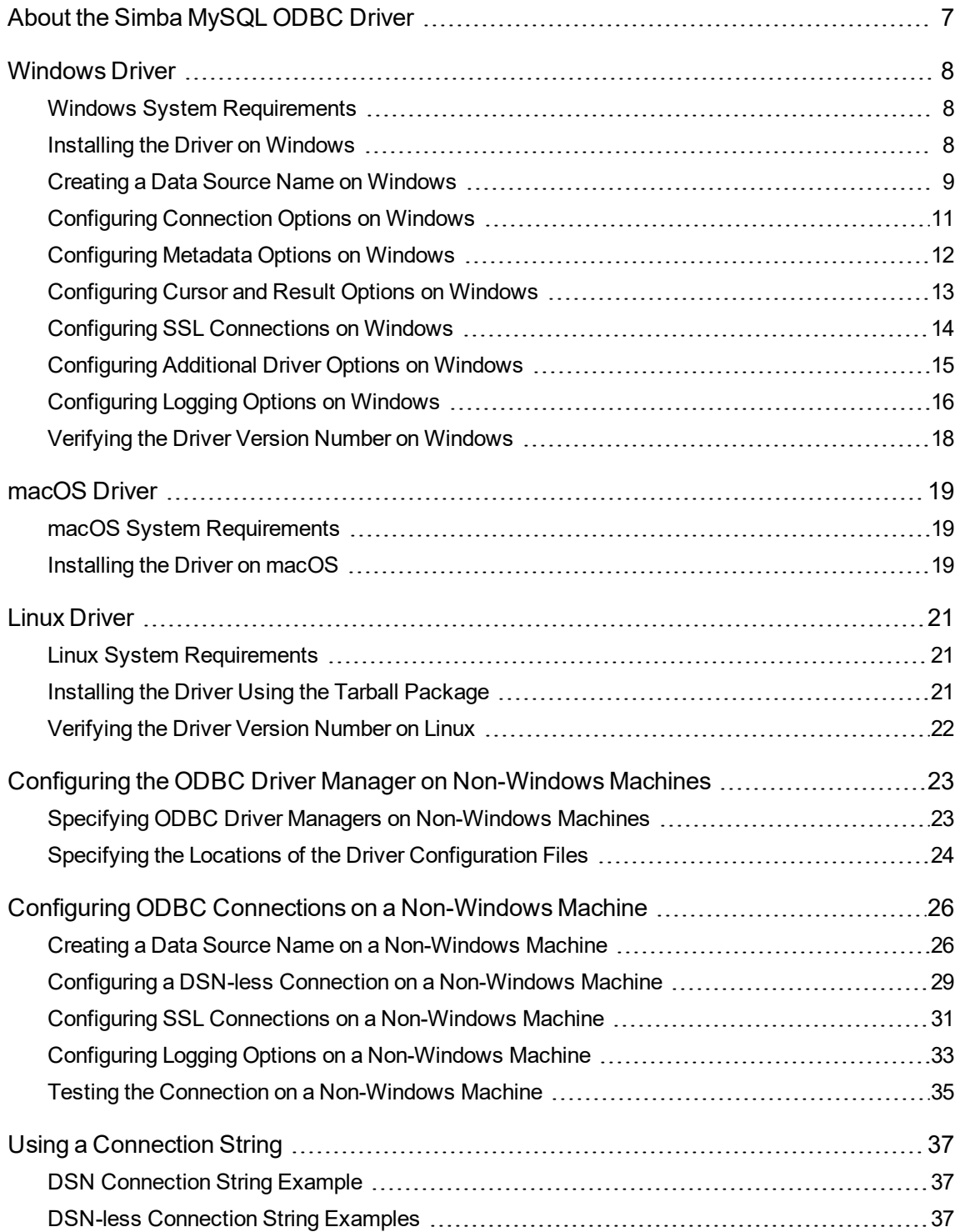

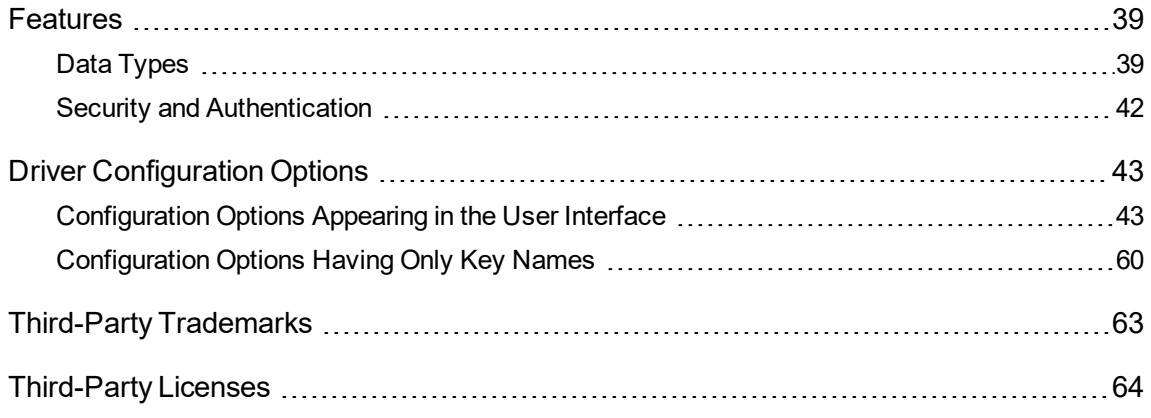

## <span id="page-6-0"></span>About the Simba MySQL ODBC Driver

The Simba MySQL ODBC Driver enables Business Intelligence (BI), analytics, and reporting on data that is stored in MySQL databases. The driver complies with the ODBC 3.80 data standard and adds important functionality such as Unicode, as well as 32- and 64-bit support for high-performance computing environments on all platforms.

ODBC is one of the most established and widely supported APIs for connecting to and working with databases. At the heart of the technology is the ODBC driver, which connects an application to the database. For more information about ODBC, see *Data Access Standards* on the Simba Technologies

website:<https://www.simba.com/resources/data-access-standards-glossary>. For complete information about the ODBC specification, see the *ODBC API Reference* from the Microsoft documentation: [https://docs.microsoft.com/en](https://docs.microsoft.com/en-us/sql/odbc/reference/syntax/odbc-api-reference)[us/sql/odbc/reference/syntax/odbc-api-reference.](https://docs.microsoft.com/en-us/sql/odbc/reference/syntax/odbc-api-reference)

The *Installation and Configuration Guide* is suitable for users who are looking to access MySQL data from their desktop environment. Application developers might also find the information helpful. Refer to your application for details on connecting via ODBC.

#### **Note:**

For information about how to use the driver in various BI tools, see the *Simba ODBC Drivers Quick Start Guide for Windows*: [http://cdn.simba.com/docs/ODBC\\_](http://cdn.simba.com/docs/ODBC_QuickstartGuide/content/quick_start/intro.htm) [QuickstartGuide/content/quick\\_start/intro.htm](http://cdn.simba.com/docs/ODBC_QuickstartGuide/content/quick_start/intro.htm).

## <span id="page-7-0"></span>Windows Driver

## <span id="page-7-1"></span>**Windows System Requirements**

The Simba MySQL ODBC Driver supports MySQL versions 5.6 and 5.7.

Install the driver on client machines where the application is installed. Before installing the driver, make sure that you have the following:

- Administrator rights on your machine.
- A machine that meets the following system requirements:
	- One of the following operating systems:
		- Windows 10, 8.1, or 7 SP1
		- Windows Server 2016, 2012, or 2008 R2 SP1
	- 150 MB of available disk space

Before the driver can be used, the Visual C++ Redistributable for Visual Studio 2015 with the same bitness as the driver must also be installed. If you obtained the driver from the Simba website, then your installation of the driver automatically includes this dependency. Otherwise, you must install the redistributable manually. You can download the installation packages for the redistributable at [https://www.microsoft.com/en-ca/download/details.aspx?id=48145.](https://www.microsoft.com/en-ca/download/details.aspx?id=48145)

## <span id="page-7-2"></span>**Installing the Driver on Windows**

On 64-bit Windows operating systems, you can execute both 32- and 64-bit applications. However, 64-bit applications must use 64-bit drivers, and 32-bit applications must use 32-bit drivers. Make sure that you use a driver whose bitness matches the bitness of the client application:

- SimbaMySQLODBC32.msi for 32-bit applications
- $\bullet$  SimbaMySQLODBC64.msi for 64-bit applications

You can install both versions of the driver on the same machine.

#### **To install the Simba MySQL ODBC Driver on Windows:**

- 1. Depending on the bitness of your client application, double-click to run **SimbaMySQLODBC32.msi** or **SimbaMySQLODBC64.msi**.
- 2. Click **Next**.
- 3. Select the check box to accept the terms of the License Agreement if you agree, and then click **Next**.
- 4. To change the installation location, click **Change**, then browse to the desired folder, and then click **OK**. To accept the installation location, click **Next**.
- 5. Click **Install**.
- <span id="page-8-0"></span>6. When the installation completes, click **Finish**.

## **Creating a Data Source Name on Windows**

Typically, after installing the Simba MySQL ODBC Driver, you need to create a Data Source Name (DSN).

Alternatively, for information about DSN-less connections, see Using a [Connection](#page-36-0) [String](#page-36-0) on page 37.

#### **To create a Data Source Name on Windows:**

- 1. Open the ODBC Data Source Administrator:
	- If you are using a 32-bit driver on a 64-bit machine, then run this application: C:\Windows\SysWOW64\odbcad32.exe.
	- <sup>l</sup> Otherwise, open the **Control Panel**, then select **Administrative Tools**, and then double-click **Data Sources (ODBC)**.

#### **Note:**

Make sure to select the ODBC Data Source Administrator that has the same bitness as the client application that you are using to connect to MySQL.

- 2. In the ODBC Data Source Administrator, click the **Drivers** tab, and then scroll down as needed to confirm that the Simba MySQL ODBC Driver appears in the alphabetical list of ODBC drivers that are installed on your system.
- 3. Choose one:
	- To create a DSN that only the user currently logged into Windows can use, click the **User DSN** tab.
	- Or, to create a DSN that all users who log into Windows can use, click the **System DSN** tab.

#### **Note:**

It is recommended that you create a System DSN instead of a User DSN. Some applications load the data using a different user account, and might not be able to detect User DSNs that are created under another user account.

4. Click **Add**.

- 5. In the Create New Data Source dialog box, select **Simba MySQL ODBC Driver** and then click **Finish**. The Simba MySQL ODBC Driver DSN Setup dialog box opens.
- 6. In the **Data Source Name** field, type a name for your DSN.
- 7. Optionally, in the **Description** field, type relevant details about the DSN.
- 8. In the **User** field, type an appropriate user name for accessing the MySQL database.
- 9. If you are required to authenticate the connection using the native or SHA-256 authentication plugin, then in the **Password** field, type the password corresponding to the user name you typed above.
- 10. Optionally, if you are authenticating the connection using the SHA-256 authentication plugin, specify an RSA public key for encrypting your password by doing the following:
	- a. Select the **SSL** tab.
	- b. In the **RSA Public Key** field, specify the full path and name of the file containing the key.

#### **Note:**

If you do not specify an RSA public key or configure SSL for your connection, the driver automatically retrieves a public key from the server and uses it to encrypt your password.

- 11. In the **Host** field, type the name or IP address of the MySQL server.
- 12. In the **Port** field, type the number of the TCP port that the server uses to listen for client connections.

#### **Note:**

The default port used by MySQL is 3306.

13. In the **Catalog** field, type the name of the database that you want to connect to by default.

#### **Note:**

You can still issue queries on other databases by specifying the database schema in your query statement.

- 14. To configure logging behavior for the driver, click **Logging Options**. For more information, see [Configuring](#page-15-0) Logging Options on Windows on page 16.
- 15. To configure additional driver options, select a tab:
	- **Select the Connection tab to configure how the driver handles connections** and specify driver behavior that applies at connection time. For more

information, see [Configuring](#page-10-0) Connection Options on Windows on page 11.

- Select the **Metadata** tab to configure how the driver handles specific types of data. For more information, see [Configuring](#page-11-0) Metadata Options on [Windows](#page-11-0) on page 12.
- Select the **Cursor/Results** tab to configure how the driver handles cursors and query results. For more information, see [Configuring](#page-12-0) Cursor and Result Options on [Windows](#page-12-0) on page 13.
- Select the **SSL** tab to configure encryption and identity verification using SSL. For more information, see Configuring SSL [Connections](#page-13-0) on Windows on [page](#page-13-0) 14.
- Select the **Misc** tab to configure other additional driver options. For more information, see [Configuring](#page-14-0) Additional Driver Options on Windows on [page](#page-14-0) 15.
- 16. To test the connection, click **Test**. Review the results as needed, and then click **OK**.

#### **Note:**

If the connection fails, then confirm that the settings in the Simba MySQL ODBC Driver DSN Setup dialog box are correct. Contact your MySQL server administrator as needed.

- 17. To save your settings and close the Simba MySQL ODBC Driver DSN Setup dialog box, click **OK**.
- <span id="page-10-0"></span>18. To close the ODBC Data Source Administrator, click **OK**.

## **Configuring Connection Options on Windows**

You can configure options to modify how the driver handles connections and specify driver behavior that applies at connection time.

#### **To configure connection options on Windows:**

- 1. To access the connection options, open the ODBC Data Source Administrator where you created the DSN, then select the DSN, then click **Configure**, and then select the **Connection** tab.
- 2. To compress the communication between the client and the server, select the **Use Compression** check box.

#### **Note:**

Compression may reduce the amount of network traffic for certain workflows, but in some cases it may increase CPU usage.

- 3. To automatically reconnect to the server when a communication link error occurs, select the **Enable Automatic Reconnect** check box.
- 4. To prevent the driver from opening dialog boxes to prompt for additional information during connection time, select the **Don't Prompt When Connecting** check box.
- 5. To enable support for batched statements, select the **Allow Multiple Statements** check box.
- 6. To allow sandboxed connections through which you can reset the password after attempting to connect using an expired password, select the **Can Handle Expired Password** check box.
- 7. To close the connection after it has been inactive for the amount of time specified by the interactive timeout setting on the server, select the **Interactive Client** check box.
- 8. In the **Initial Statement** field, type a statement for the driver to execute immediately after connecting to the server.
- 9. To save your settings and close the Simba MySQL ODBC Driver DSN Setup dialog box, click **OK**.

## <span id="page-11-0"></span>**Configuring Metadata Options on Windows**

You can configure how the driver handles specific types of data.

#### **To configure metadata options on Windows:**

- 1. To access the metadata options, open the ODBC Data Source Administrator where you created the DSN, then select the DSN, then click **Configure**, and then select the **Metadata** tab.
- 2. To return BIGINT data as SQL INTEGER data instead of SQL BIGINT data, select the **Treat BIGINT Columns As INT Columns** check box.
- 3. To return Binary columns as Character columns, select the **Always Handle Binary Function Results As Character Data** check box.
- 4. To allow column names in queries to include the database name (for example, using the format *[Database]*.*[Table]*.*[Column]*), select the **Ignore Schema In Column Specifications** check box.

#### **Note:**

If this option is disabled, the driver returns an error if a column name specified in a statement includes the database name.

5. To return fully-qualified column names that include the table name when the SQLDescribeCol() function is called, select the **Include Table Name In SQLDescribeCol()** check box.

- 6. To limit column sizes to 32-bit signed values, select the **Limit column size to a signed 32-bit value** checkbox.
- 7. Optionally, to configure the driver to recognize table type information from the data source, select the **Enable Table Types** checkbox. For more information, see [Enable](#page-47-0) Table Types on page 48.
- 8. To save your settings and close the Simba MySQL ODBC Driver DSN Setup dialog box, click **OK**.

## <span id="page-12-0"></span>**Configuring Cursor and Result Options on Windows**

You can configure how the driver handles cursors and query results.

#### **To configure cursor and result options on Windows:**

- 1. To access the cursor and result options, open the ODBC Data Source Administrator where you created the DSN, then select the DSN, then click **Configure**, and then select the **Cursor/Results** tab.
- 2. To reduce memory consumption by preventing the driver from caching result sets into memory, select the **Don't Cache Results Of Forward-Only Cursors** check box.
- 3. To specify what the driver returns after DML operations, do one of the following:
	- <sup>l</sup> To return the number of matched rows, select the **Return Matched Rows Instead Of Affected Rows** check box.
	- <sup>l</sup> Or, to return the number of affected rows, clear the **Return Matched Rows Instead Of Affected Rows** check box.
- 4. To respect the  $sql$  auto is null setting specified in the server instead of automatically disabling it, select the **Enable SQL\_AUTO\_IS\_NULL** check box.

#### **Note:**

For more information about sql\_auto is null, see "Server System Variables" in the *MySQL Reference Manual*: [https://dev.mysql.com/doc/refman/5.7/en/server](https://dev.mysql.com/doc/refman/5.7/en/server-systemvariables.html#sysvar_sql_auto_is_null)systemvariables.html#sysvar\_sql\_auto\_is\_null

- 5. To specify how the driver handles date values where the month or day is 0, do one of the following:
	- To translate zero dates to a date value that is supported by ODBC, select the **Return Minimal Date For Zero Date** check box.
	- <sup>l</sup> To return zero dates as NULL, clear the **Return Minimal Date For Zero Date** check box.

6. To save your settings and close the Simba MySQL ODBC Driver DSN Setup dialog box, click **OK**.

## <span id="page-13-0"></span>**Configuring SSL Connections on Windows**

If you are connecting to a MySQL server that has Secure Sockets Layer (SSL) enabled, then you can configure the driver to connect to an SSL-enabled socket and encrypt the connection. When connecting to a server over SSL, the driver supports identity verification between the client and the server.

## Configuring an SSL Connection without Identity Verification

You can configure a connection that is encrypted by SSL but does not verify the identity of the client or the server.

#### **To configure an SSL connection without verification on Windows:**

- 1. To access the SSL options, open the ODBC Data Source Administrator where you created the DSN, then select the DSN, then click **Configure**, and then select the **SSL** tab.
- 2. From the **SSL Mode** drop-down list, select one of the following options:
	- To use SSL encryption only if the server supports it, select **PREFERRED**.
	- Or, to require SSL encryption for the connection, select **REQUIRED**. If the server does not support SSL, the connection fails.
- 3. Optionally, in the **SSL Cipher** field, type a comma-separated list of permitted ciphers for encrypting the connection.
- 4. To specify the minimum version of SSL to use, from the **Minimum TLS** dropdown list, select the minimum version of SSL.
- 5. To have the driver use the Windows trust store, select the **Use Truststore** checkbox.
- 6. To save your settings and close the Simba MySQL ODBC Driver DSN Setup dialog box, click **OK**.

## Configuring SSL Identity Verification

You can configure one-way verification so that the client verifies the identity of the MySQL server, or you can configure two-way verification so that the client and the sever both verify each other.

In both cases, you must provide a root certificate from a trusted certificate authority (CA) that the driver can use to check the server's certificate. If you are using two-way verification, then you must also provide a certificate that proves the identity of the client and a private key that encrypts the client certificate.

#### **To configure SSL identity verification on Windows:**

- 1. To access the SSL options, open the ODBC Data Source Administrator where you created the DSN, then select the DSN, then click **Configure**, and then select the **SSL** tab.
- 2. To specify one or more root certificates from trusted CAs that you want to use to verify the server certificate, do one of the following:
	- **.** To use a specific root certificate, in the SSL Certificate Authority field, specify the full path and name of the  $.$  pem file containing the certificate.
	- Or, to provide multiple root certificates, in the **SSL CA Path** field, specify the full path and name of the directory that contains the certificates. The driver uses the first valid certificate that it finds in the directory.
- 3. If two-way identity verification is necessary, do the following:
	- a. In the **SSL Key** field, specify the full path and name of the file that contains the private key used for encrypting the client certificate.
	- b. In the **SSL Certificate** field, specify the full path and name of the .pem file containing the certificate used for proving the identity of the client.
- 4. From the **SSL Mode** drop-down list, select one of the following options:
	- To use SSL encryption and identity verification only if the server supports it, select **VERIFY\_CA**.
	- Or, to require SSL encryption and identity verification for the connection, select **VERIFY** IDENTITY. If the server does not support SSL or if identity verification fails, the connection fails.
- 5. Optionally, in the **SSL Cipher** field, type a comma-separated list of permitted ciphers for encrypting the connection.
- 6. To specify the minimum version of SSL to use, from the **Minimum TLS** dropdown list, select the minimum version of SSL.
- 7. To have the driver use the Windows trust store, select the **Use Truststore** checkbox.
- 8. To save your settings and close the Simba MySQL ODBC Driver DSN Setup dialog box, click **OK**.

## <span id="page-14-0"></span>**Configuring Additional Driver Options on Windows**

You can configure driver options to modify the behavior of the driver.

#### **To configure additional driver options on Windows:**

1. To access the additional driver options, open the ODBC Data Source Administrator where you created the DSN, then select the DSN, then click **Configure**, and then select the **Misc** tab.

- 2. To ignore spaces between function names and parentheses ( ( ) in statements so that function names are treated as keywords, select the **Ignore Space After Function Names** check box.
- 3. To disable support for transactions, select the **Disable Transaction Support** check box.
- 4. To translate the minimum ODBC date value to the MySQL zero date value when binding parameters, select the **Bind Minimal Date As Zero Date** check box.

#### **Note:**

Enabling this option prevents statements from failing because of what seems to be a mismatch in the date values.

- 5. To emulate prepared statements on the client side, select the **Prepare Statements On The Client** check box.
- 6. To save your settings and close the Simba MySQL ODBC Driver DSN Setup dialog box, click **OK**.

## <span id="page-15-0"></span>**Configuring Logging Options on Windows**

To help troubleshoot issues, you can enable logging. In addition to functionality provided in the Simba MySQL ODBC Driver, the ODBC Data Source Administrator provides tracing functionality.

#### **Important:**

Only enable logging or tracing long enough to capture an issue. Logging or tracing decreases performance and can consume a large quantity of disk space.

The settings for logging apply to every connection that uses the Simba MySQL ODBC Driver, so make sure to disable the feature after you are done using it.

#### **To enable driver logging on Windows:**

- 1. To access logging options, open the ODBC Data Source Administrator where you created the DSN, then select the DSN, then click **Configure**, and then click **Logging Options**.
- 2. From the **Log Level** drop-down list, select the logging level corresponding to the amount of information that you want to include in log files:

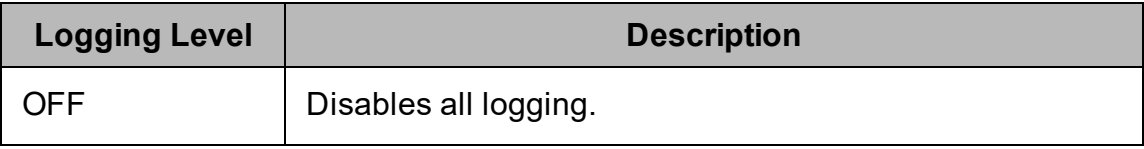

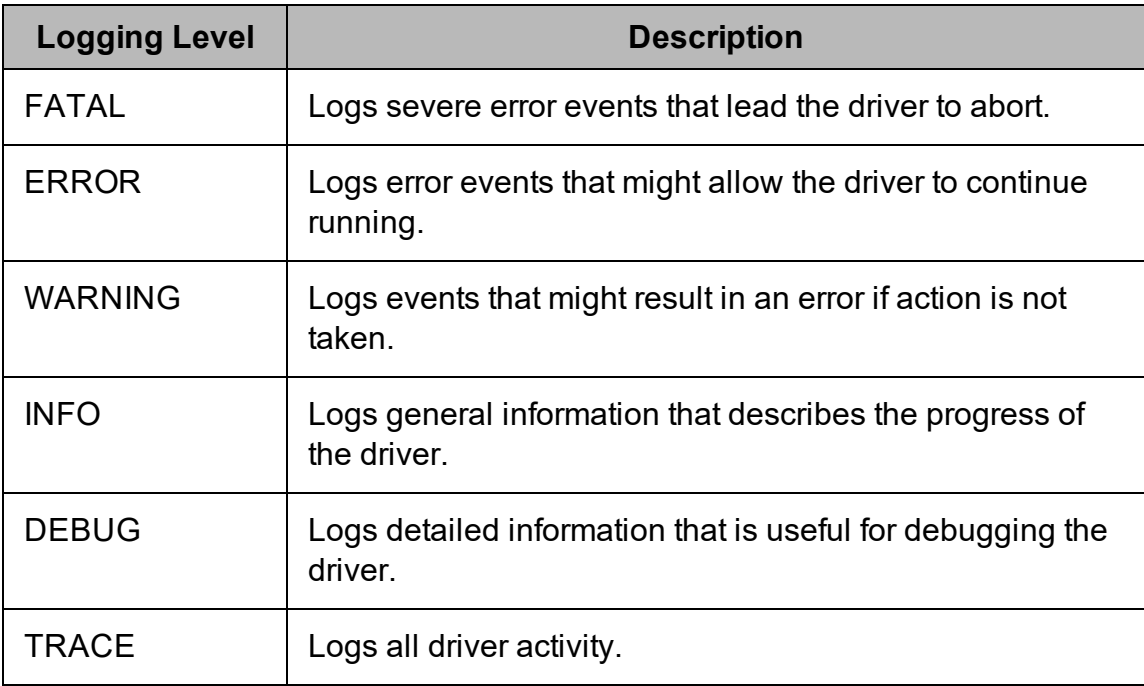

- 3. In the **Log Path** field, specify the full path to the folder where you want to save log files.
- 4. In the **Max Number Files** field, type the maximum number of log files to keep.

#### **Note:**

After the maximum number of log files is reached, each time an additional file is created, the driver deletes the oldest log file.

5. In the **Max File Size** field, type the maximum size of each log file in megabytes (MB).

#### **Note:**

After the maximum file size is reached, the driver creates a new file and continues logging.

- 6. Click **OK**.
- 7. Restart your ODBC application to make sure that the new settings take effect.

The Simba MySQL ODBC Driver produces the following log files at the location you specify in the Log Path field:

• A simbamysqlodbcdriver.log file that logs driver activity that is not specific to a connection.

• A simbamysqlodbcdriver connection *[Number]*.log file for each connection made to the database, where *[Number]* is a number that identifies each log file. This file logs driver activity that is specific to the connection.

If you enable the  $UseLogPrefix$  connection property, the driver prefixes the log file name with the user name associated with the connection and the process ID of the application through which the connection is made. For more information, see [UseLogPrefix](#page-60-0) on page 61.

#### **To disable driver logging on Windows:**

- 1. Open the ODBC Data Source Administrator where you created the DSN, then select the DSN, then click **Configure**, and then click **Logging Options**.
- 2. From the **Log Level** drop-down list, select **LOG\_OFF**.
- 3. Click **OK**.
- <span id="page-17-0"></span>4. Restart your ODBC application to make sure that the new settings take effect.

## **Verifying the Driver Version Number on Windows**

If you need to verify the version of the Simba MySQL ODBC Driver that is installed on your Windows machine, you can find the version number in the ODBC Data Source **Administrator** 

#### **To verify the driver version number on Windows:**

- 1. Open the ODBC Administrator:
	- If you are using a 32-bit driver on a 64-bit machine, then run this application: C:\Windows\SysWOW64\odbcad32.exe.
	- <sup>l</sup> Otherwise, open the **Control Panel**, then select **Administrative Tools**, and then double-click **Data Sources (ODBC)**.

#### **Note:**

Make sure to select the ODBC Data Source Administrator that has the same bitness as the client application that you are using to connect to MySQL.

2. Click the **Drivers** tab and then find the Simba MySQL ODBC Driver in the list of ODBC drivers that are installed on your system. The version number is displayed in the **Version** column.

## <span id="page-18-0"></span>macOS Driver

## <span id="page-18-1"></span>**macOS System Requirements**

The Simba MySQL ODBC Driver supports MySQL versions 5.6 and 5.7.

Install the driver on client machines where the application is installed. Each client machine that you install the driver on must meet the following minimum system requirements:

- macOS version 10.11, 10.12, or 10.13
- 250 MB of available disk space
- <span id="page-18-2"></span> $\bullet$  iODBC 3.52.9, 3.52.10, 3.52.11, or 3.52.12

## **Installing the Driver on macOS**

The macOS version of the Simba MySQL ODBC Driver is delivered in a tarball named SimbaMySQLODBC\_*[Version]*-OSX.tar.gz, where *[Version]* is the version number of the driver.

To install the Simba MySQL ODBC Driver on a macOS machine, you must do the following:

- 1. Create the installation directory by extracting the driver files from the tarball and copying them to the appropriate locations. For more information, see [Creating](#page-18-3) the [Installation](#page-18-3) Directory on macOS on page 19.
- 2. Configure the ODBC driver manager on your machine to work with the driver. For more information, see Configuring the ODBC Driver Manager on [Non-Windows](#page-22-0) [Machines](#page-22-0) on page 23.

### <span id="page-18-3"></span>Creating the Installation Directory on macOS

Create the installation directory for the Simba MySQL ODBC Driver on your macOS machine by extracting the driver files from the tarball and copying them to the appropriate locations.

#### **To create the installation directory on macOS:**

1. Create the following directory:  $/Library/simba/mysql$ 

#### **Note:**

- If necessary, you can create an installation directory with different folder structure and naming. The paths given above are examples based on the default installation directories used by Simba drivers on macOS.
- . In the steps below, this documentation uses the variable *[InstallDir]* to refer to this path.
- 2. Extract the SimbaMySQLODBC-*[Version]*-OSX.tar.gz file into a convenient temporary location.
- 3. In the SimbaMySQLODBC-*[Version]*-OSX folder, extract the SimbaMySQLODBC-*[Version]*.tar.gz file.
- 4. From the SimbaMySQLODBC-*[Version]* folder, copy the ErrorMessages and lib subfolders into *[InstallDir]*.
- 5. From the SimbaMySQLODBC-*[Version]*-OSX subfolder that you extracted during step 2, copy the following files and folders to the *[InstallDir]*/lib directory:
	- The MySQLODBC.did file.
	- **From the setup subfolder, the odbc.ini, odbcinst.ini, and** simba.mysqlodbc.ini files.

You should now have the following folders in *[InstallDir]*:

- ErrorMessages
- $\bullet$  lib

The lib subfolder should contain the following files and folders:

- libmysqlodbc sbu.dylib
- MySQLODBC.did
- odbc.ini
- <sup>l</sup> odbcinst.ini
- <sup>l</sup> simba.mysqlodbc.ini

Next, configure the ODBC driver manager on your machine to work with the driver. For more information, see Configuring the ODBC Driver Manager on [Non-Windows](#page-22-0) [Machines](#page-22-0) on page 23.

## <span id="page-20-0"></span>Linux Driver

## <span id="page-20-1"></span>**Linux System Requirements**

The Simba MySQL ODBC Driver supports MySQL versions 5.6 and 5.7.

Install the driver on client machines where the application is installed. Each client machine that you install the driver on must meet the following minimum system requirements:

- One of the following distributions:
	- <sup>o</sup> Red Hat® Enterprise Linux® (RHEL) 6 or 7
	- CentOS 6 or 7
	- ∘ SUSE Linux Enterprise Server (SLES) 11 or 12
	- <sup>o</sup> Debian 8 or 9
	- <sup>o</sup> Ubuntu 14.04, 16.04, or 18.04
- 90 MB of available disk space
- One of the following ODBC driver managers installed:
	- $\degree$  iODBC 3.52.9, 3.52.10, 3.52.11, or 3.52.12
	- $\degree$  unixODBC 2.3.2, 2.3.3, or 2.3.4

<span id="page-20-2"></span>To install the driver, you must have root access on the machine.

## **Installing the Driver Using the Tarball Package**

The Simba MySQL ODBC Driver is available as a tarball package named SimbaMySQLODBC-*[Version]*.*[Release]*-Linux.tar.gz, where *[Version]* is the version number of the driver and *[Release]* is the release number for this version of the driver. The package contains both the 32-bit and 64-bit versions of the driver.

On 64-bit editions of Linux, you can execute both 32- and 64-bit applications. However, 64-bit applications must use 64-bit drivers, and 32-bit applications must use 32-bit drivers. Make sure that you use a driver whose bitness matches the bitness of the client application. You can install both versions of the driver on the same machine.

#### **To install the driver using the tarball package:**

- 1. Log in as the root user, and then navigate to the folder containing the tarball package.
- 2. Run the following command to extract the package and install the driver:

```
tar -zxvf [TarballName]
```
Where *[TarballName]* is the name of the tarball package containing the driver.

The Simba MySQL ODBC Driver files are installed in the opt/simba/mysql directory.

Next, configure the environment variables on your machine to make sure that the ODBC driver manager can work with the driver. For more information, see [Configuring](#page-22-0) the ODBC Driver Manager on [Non-Windows](#page-22-0) Machines on page 23.

## <span id="page-21-0"></span>**Verifying the Driver Version Number on Linux**

If you need to verify the version of the Simba MySQL ODBC Driver that is installed on your Linux machine, you can query the version number through the command-line interface if the driver was installed using an RPM file.

#### **To verify the driver version number on Linux:**

 $\geq$  Depending on your package manager, at the command prompt, run one of the following commands:

The command returns information about the Simba MySQL ODBC Driver that is installed on your machine, including the version number.

## <span id="page-22-0"></span>Configuring the ODBC Driver Manager on Non-Windows Machines

To make sure that the ODBC driver manager on your machine is configured to work with the Simba MySQL ODBC Driver, do the following:

- Set the library path environment variable to make sure that your machine uses the correct ODBC driver manager. For more information, see [Specifying](#page-22-1) ODBC Driver Managers on [Non-Windows](#page-22-1) Machines on page 23.
- If the driver configuration files are not stored in the default locations expected by the ODBC driver manager, then set environment variables to make sure that the driver manager locates and uses those files. For more information, see Specifying the Locations of the Driver [Configuration](#page-23-0) Files on page 24.

After configuring the ODBC driver manager, you can configure a connection and access your data store through the driver. For more information, see [Configuring](#page-25-0) ODBC Connections on a [Non-Windows](#page-25-0) Machine on page 26.

## <span id="page-22-1"></span>**Specifying ODBC Driver Managers on Non-Windows Machines**

You need to make sure that your machine uses the correct ODBC driver manager to load the driver. To do this, set the library path environment variable.

#### macOS

If you are using a macOS machine, then set the DYLD\_LIBRARY\_PATH environment variable to include the paths to the ODBC driver manager libraries. For example, if the libraries are installed in  $/usr/local/lib$ , then run the following command to set DYLD\_LIBRARY\_PATH for the current user session:

export DYLD\_LIBRARY\_PATH=\$DYLD\_LIBRARY\_PATH:/usr/local/lib

For information about setting an environment variable permanently, refer to the macOS shell documentation.

### Linux

If you are using a Linux machine, then set the LD\_LIBRARY\_PATH environment variable to include the paths to the ODBC driver manager libraries. For example, if the libraries are installed in  $/usr/local/lib$ , then run the following command to set LD\_LIBRARY\_PATH for the current user session:

export LD\_LIBRARY\_PATH=\$LD\_LIBRARY\_PATH:/usr/local/lib

For information about setting an environment variable permanently, refer to the Linux shell documentation.

## <span id="page-23-0"></span>**Specifying the Locations of the Driver Configuration Files**

By default, ODBC driver managers are configured to use hidden versions of the odbc.ini and odbcinst.ini configuration files (named .odbc.ini and .odbcinst.ini) located in the home directory, as well as the simba.mysqlodbc.ini file in the lib subfolder of the driver installation directory. If you store these configuration files elsewhere, then you must set the environment variables described below so that the driver manager can locate the files.

If you are using iODBC, do the following:

- **Set ODBCINI to the full path and file name of the**  $\text{ode.ini}$  **file.**
- Set ODBCINSTINI to the full path and file name of the  $\circ$ dbcinst.ini file.
- Set SIMBA\_MYSQL\_ODBC\_INI to the full path and file name of the simba.mysqlodbc.ini file.

If you are using unixODBC, do the following:

- Set ODBCINI to the full path and file name of the  $\text{ode}.$  ini file.
- Set ODBCSYSINI to the full path of the directory that contains the odbcinst.ini file.
- Set SIMBA\_MYSQL\_ODBC\_INI to the full path and file name of the simba.mysqlodbc.ini file.

For example, if your odbc.ini and odbcinst.ini files are located in /usr/local/odbc and your simba.mysqlodbc.ini file is located in /etc, then set the environment variables as follows:

#### For iODBC:

```
export ODBCINI=/usr/local/odbc/odbc.ini
export ODBCINSTINI=/usr/local/odbc/odbcinst.ini
export SIMBA_MYSQL_ODBC_INI=/etc/simba.mysqlodbc.ini
```
#### For unixODBC:

```
export ODBCINI=/usr/local/odbc/odbc.ini
export ODBCSYSINI=/usr/local/odbc
```
export SIMBA\_MYSQL\_ODBC\_INI=/etc/simba.mysqlodbc.ini

To locate the simba.mysqlodbc.ini file, the driver uses the following search order:

- 1. If the SIMBA\_MYSQL\_ODBC\_INI environment variable is defined, then the driver searches for the file specified by the environment variable.
- 2. The driver searches the directory that contains the driver library files for a file named simba.mysqlodbc.ini.
- 3. The driver searches the current working directory of the application for a file named simba.mysqlodbc.ini.
- 4. The driver searches the home directory for a hidden file named .simba.mysqlodbc.ini (prefixed with a period).
- 5. The driver searches the  $/etc$  directory for a file named simba.mysqlodbc.ini.

## <span id="page-25-0"></span>Configuring ODBC Connections on a Non-Windows Machine

The following sections describe how to configure ODBC connections when using the Simba MySQL ODBC Driver on non-Windows platforms:

- Creating a Data Source Name on a [Non-Windows](#page-25-1) Machine on page 26
- Configuring a DSN-less Connection on a [Non-Windows](#page-28-0) Machine on page 29
- Configuring SSL Connections on a [Non-Windows](#page-30-0) Machine on page 31
- Configuring Logging Options on a [Non-Windows](#page-32-0) Machine on page 33
- <span id="page-25-1"></span>• Testing the Connection on a [Non-Windows](#page-34-0) Machine on page 35

## **Creating a Data Source Name on a Non-Windows Machine**

When connecting to your data store using a DSN, you only need to configure the odbc.ini file. Set the properties in the odbc.ini file to create a DSN that specifies the connection information for your data store. For information about configuring a DSN-less connection instead, see [Configuring](#page-28-0) a DSN-less Connection on a Non-[Windows](#page-28-0) Machine on page 29.

If your machine is already configured to use an existing  $\text{ode.c.}$  ini file, then update that file by adding the settings described below. Otherwise, copy the  $\circ$ dbc.ini file from the Setup subfolder in the driver installation directory to the home directory, and then update the file as described below.

#### **To create a Data Source Name on a non-Windows machine:**

1. In a text editor, open the  $\text{ode.c.}$  ini configuration file.

#### **Note:**

If you are using a hidden copy of the  $\text{ode}.$  ini file, you can remove the period (.) from the start of the file name to make the file visible while you are editing it.

2. In the [ODBC Data Sources] section, add a new entry by typing a name for the DSN, an equal sign  $(=)$ , and then the name of the driver.

For example, on a macOS machine:

[ODBC Data Sources]

Sample DSN=Simba MySQL ODBC Driver

As another example, for a 32-bit driver on a Linux machine:

```
[ODBC Data Sources]
Sample DSN=Simba MySQL ODBC Driver 32-bit
```
- 3. Create a section that has the same name as your DSN, and then specify configuration options as key-value pairs in the section:
	- a. Set the  $\text{Diriver}$  property to the full path of the driver library file that matches the bitness of the application.

For example, on a macOS machine:

```
Driver=/Library/simba/mysql/lib/libmysqlodbc_
sbu.dylib
```
As another example, for a 32-bit driver on a Linux machine:

```
Driver=/opt/simba/mysql/lib/32/libmysqlodbc_sb32.so
```
b. Set the Server property to the IP address or host name of the server, and then set the  $\text{Port}$  property to the number of the TCP port that the server uses to listen for client connections.

For example:

```
Server=192.168.222.160
Port=3306
```
c. Set the UID property to an appropriate user name for accessing the MySQL database.

For example:

UID=simba

d. If you are required to authenticate the connection, then set the PWD property to the password corresponding to the user name you specified above.

For example:

```
PWD=simba123
```
e. Optionally, if you are authenticating the connection using the SHA-256 authentication plugin, specify an RSA public key for encrypting your password by setting the  $RSAKEy$  property to the full path and name of the file containing the key.

For example:

RSAKey=/localhome/simba/authentication/mysql\_rsa.pem

**Note:**

If you do not specify an RSA public key or configure SSL for your connection, the driver automatically retrieves a public key from the server and uses it to encrypt your password.

- f. If you want to enable encryption and identity verification using SSL, then enable SSL and specify the certificate information. For more information, see Configuring SSL Connections on a [Non-Windows](#page-30-0) Machine on page [31](#page-30-0).
- g. Optionally, set additional key-value pairs as needed to specify other optional connection settings. For detailed information about all the configuration options supported by the Simba MySQL ODBC Driver, see Driver [Configuration](#page-42-0) Options on page 43.
- 4. Save the odbc.ini configuration file.

#### **Note:**

If you are storing this file in its default location in the home directory, then prefix the file name with a period (.) so that the file becomes hidden. If you are storing this file in another location, then save it as a non-hidden file (without the prefix), and make sure that the ODBCINI environment variable specifies the location. For more information, see [Specifying](#page-23-0) the Locations of the Driver [Configuration](#page-23-0) Files on page 24.

For example, the following is an  $\text{ode}.$  ini configuration file for macOS containing a DSN that connects to MySQL and authenticates the connection using the native plugin:

```
[ODBC Data Sources]
Sample DSN=Simba MySQL ODBC Driver
[Sample DSN]
Driver=/Library/simba/mysql/lib/libmysqlodbc_sbu.dylib
Server=192.168.222.160
Port=3306UID=simba
PWD=simba123
```
As another example, the following is an  $\text{ode}.$  ini configuration file for a 32-bit driver on a Linux machine, containing a DSN that connects to MySQL and authenticates the connection using the native plugin:

```
[ODBC Data Sources]
Sample DSN=Simba MySQL ODBC Driver 32-bit
[Sample DSN]
Driver=/opt/simba/mysql/lib/32/libmysqlodbc_sb32.so
Server=192.168.222.160
Port=3306UID=simba
PWD=simba123
```
<span id="page-28-0"></span>You can now use the DSN in an application to connect to the data store.

## **Configuring a DSN-less Connection on a Non-Windows Machine**

To connect to your data store through a DSN-less connection, you need to define the driver in the odbcinst.ini file and then provide a DSN-less connection string in your application.

If your machine is already configured to use an existing  $\delta$  obcinst.ini file, then update that file by adding the settings described below. Otherwise, copy the odbcinst.ini file from the Setup subfolder in the driver installation directory to the home directory, and then update the file as described below.

#### **To define a driver on a non-Windows machine:**

1. In a text editor, open the  $\circ$ dbcinst.ini configuration file.

#### **Note:**

If you are using a hidden copy of the  $\circ$ dbcinst.ini file, you can remove the period (.) from the start of the file name to make the file visible while you are editing it.

2. In the [ODBC Drivers] section, add a new entry by typing a name for the driver, an equal sign  $(=)$ , and then Installed.

For example:

```
[ODBC Drivers]
Simba MySQL ODBC Driver=Installed
```
3. Create a section that has the same name as the driver (as specified in the previous step), and then specify the following configuration options as key-value pairs in the section:

a. Set the  $\text{Diriver}$  property to the full path of the driver library file that matches the bitness of the application.

For example, on a macOS machine:

```
Driver=/Library/simba/mysql/lib/libmysqlodbc_
sbu.dylib
```
As another example, for a 32-bit driver on a Linux machine:

Driver=/opt/simba/mysql/lib/32/libmysqlodbc\_sb32.so

b. Optionally, set the Description property to a description of the driver.

For example:

Description=Simba MySQL ODBC Driver

4. Save the odbcinst.ini configuration file.

#### **Note:**

If you are storing this file in its default location in the home directory, then prefix the file name with a period (.) so that the file becomes hidden. If you are storing this file in another location, then save it as a non-hidden file (without the prefix), and make sure that the ODBCINSTINI or ODBCSYSINI environment variable specifies the location. For more information, see Specifying the Locations of the Driver [Configuration](#page-23-0) Files on page 24.

For example, the following is an odbcinst.ini configuration file for macOS:

```
[ODBC Drivers]
Simba MySQL ODBC Driver=Installed
[Simba MySQL ODBC Driver]
Description=Simba MySQL ODBC Driver
Driver=/Library/simba/mysql/lib/libmysqlodbc_sbu.dylib
```
As another example, the following is an odbcinst.ini configuration file for both the 32- and 64-bit drivers on Linux:

```
[ODBC Drivers]
Simba MySQL ODBC Driver 32-bit=Installed
Simba MySQL ODBC Driver 64-bit=Installed
[Simba MySQL ODBC Driver 32-bit]
Description=Simba MySQL ODBC Driver (32-bit)
Driver=/opt/simba/mysql/lib/32/libmysqlodbc_sb32.so
```

```
[Simba MySQL ODBC Driver 64-bit]
Description=Simba MySQL ODBC Driver (64-bit)
Driver=/opt/simba/mysql/lib/64/libmysqlodbc_sb64.so
```
You can now connect to your data store by providing your application with a connection string where the  $Driver$  property is set to the driver name specified in the odbcinst.ini file, and all the other necessary connection properties are also set. For more information, see "DSN-less Connection String Examples" in [Using](#page-36-0) a [Connection](#page-36-0) String on page 37.

For instructions about configuring SSL connections, see Configuring SSL [Connections](#page-30-0) on a [Non-Windows](#page-30-0) Machine on page 31.

For detailed information about all the connection properties that the driver supports, see Driver [Configuration](#page-42-0) Options on page 43.

## <span id="page-30-0"></span>**Configuring SSL Connections on a Non-Windows Machine**

If you are connecting to a MySQL server that has Secure Sockets Layer (SSL) enabled, then you can configure the driver to connect to an SSL-enabled socket and encrypt the connection. When connecting to a server over SSL, the driver supports identity verification between the client and the server.

You can set the connection properties described below in a connection string or in a DSN (in the odbc.ini file). Settings in the connection string take precedence over settings in the DSN.

### Configuring an SSL Connection without Identity Verification

You can configure a connection that is encrypted by SSL but does not verify the identity of the client or the server.

#### **To configure an SSL connection without verification on a non-Windows machine:**

- 1. Enable SSL encryption by doing one of the following:
	- To use SSL encryption only if the server supports it, set the  $\texttt{SSLMode}$ property to 1.
	- $\bullet$  Or, to require SSL encryption for the connection, set the  $\text{SSLModel}$ to 2. If the server does not support SSL, the connection fails.
- 2. Optionally, set the SSLCipher property to a comma-separated list of permitted ciphers for encrypting the connection.

3. To specify the minimum version of SSL to use, set the  $Min$  TLS property to the minimum version of SSL. Supported options include  $1.0$  for TLS 1.0, 1, 1 for TLS 1.1, and 1.2 for TLS 1.2.

## Configuring SSL Identity Verification

You can configure one-way verification so that the client verifies the identity of the MySQL server, or you can configure two-way verification so that the client and the sever both verify each other.

In both cases, you must provide a root certificate from a trusted certificate authority (CA) that the driver can use to check the server's certificate. If you are using two-way verification, then you must also provide a certificate that proves the identity of the client and a private key that encrypts the client certificate.

#### **To configure SSL identity verification on a non-Windows machine:**

- 1. Enable SSL encryption by doing one of the following:
	- To use SSL encryption and identity verification only if the server supports it, set the SSLMode property to 3.
	- Or, to require SSL encryption and identity verification for the connection, set the SSLMode property to 4. If the server does not support SSL or if identity verification fails, the connection fails.
- 2. To specify one or more root certificates from trusted CAs that you want to use to verify the server certificate, do one of the following:
	- To use a specific root certificate, set the  $SSLCA$  property to the full path and name of the . pem file containing the certificate.
	- $\bullet$  Or, to provide multiple root certificates, set the  $\texttt{SSLCAPath}$  property to the full path and name of the directory that contains the certificates. The driver uses the first valid certificate that it finds in the directory.
- 3. If two-way identity verification is necessary, do the following:
	- a. Set the  $SSLCert$  property to the full path and name of the .  $pem$  file containing the certificate used for proving the identity of the client.
	- b. Set the  $\text{SSLKey}$  property to the full path and name of the file that contains the private key used for encrypting the client certificate.
- 4. Optionally, set the SSLCipher property to a comma-separated list of permitted ciphers for encrypting the connection.
- 5. To specify the minimum version of SSL to use, set the  $Min$  TLS property to the minimum version of SSL. Supported options include 1.0 for TLS 1.0, 1.1 for TLS 1.1, and 1.2 for TLS 1.2.

## <span id="page-32-0"></span>**Configuring Logging Options on a Non-Windows Machine**

To help troubleshoot issues, you can enable logging in the driver.

#### **Important:**

Only enable logging long enough to capture an issue. Logging decreases performance and can consume a large quantity of disk space.

Logging is configured through driver-wide settings in the simba.mysqlodbc.ini file, which apply to all connections that use the driver.

#### **To enable logging on a non-Windows machine:**

- 1. Open the simba.mysqlodbc.ini configuration file in a text editor.
- 2. To specify the level of information to include in log files, set the  $LogLevel$ property to one of the following numbers:

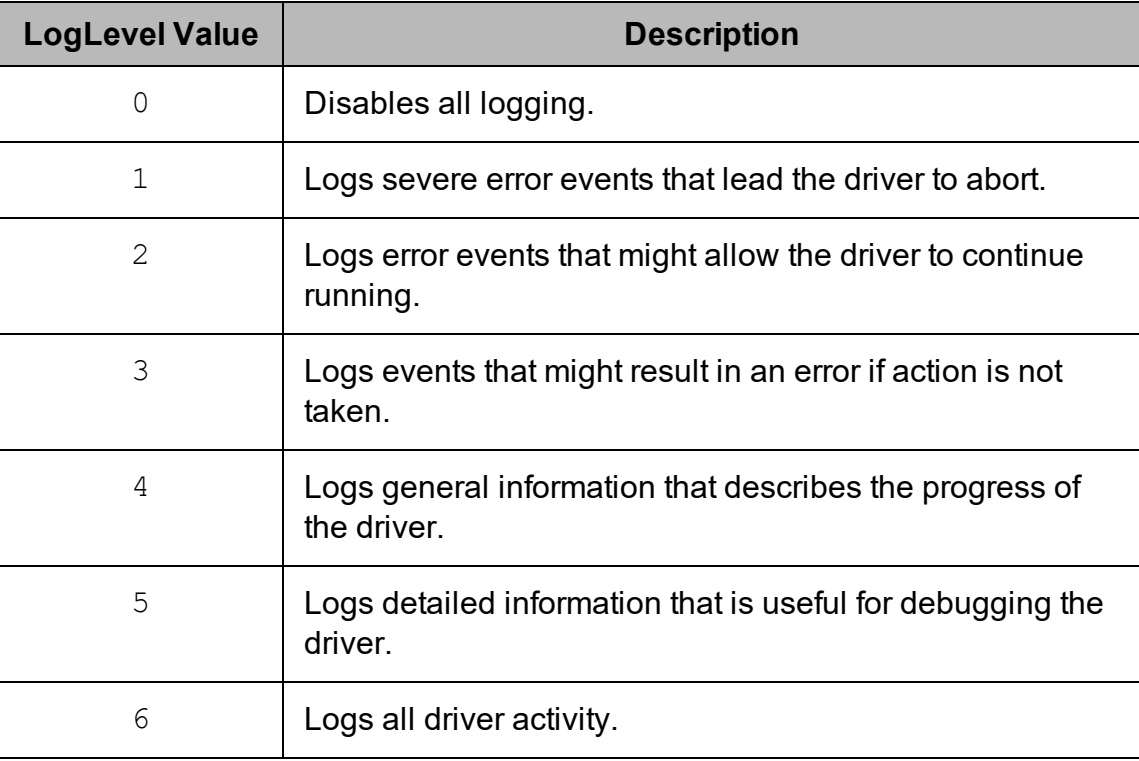

- 3. Set the  $LogPath$  key to the full path to the folder where you want to save log files.
- 4. Set the LogFileCount key to the maximum number of log files to keep.

#### **Note:**

After the maximum number of log files is reached, each time an additional file is created, the driver deletes the oldest log file.

5. Set the  $LogFilesize$  key to the maximum size of each log file in megabytes (MB).

#### **Note:**

After the maximum file size is reached, the driver creates a new file and continues logging.

- 6. Optionally, to prefix the log file name with the user name and process ID associated with the connection, set the UseLogPrefix property to 1.
- 7. Save the simba.mysqlodbc.ini configuration file.
- 8. Restart your ODBC application to make sure that the new settings take effect.
- A *[DriverName]* connection *[Number]*.log for each connection made to the database, where *[Number]* is a number that identifies each log file. This file logs driver activity that is specific to the connection.

The Simba MySQL ODBC Driver produces the following log files at the location you specify using the LogPath key:

- A simbamysqlodbcdriver.log file that logs driver activity that is not specific to a connection.
- A simbamysqlodbcdriver connection *[Number]*.log file for each connection made to the database, where *[Number]* is a number that identifies each log file. This file logs driver activity that is specific to the connection.

If you set the  $UseLogPrefix$  property to 1, then each file name is prefixed with *[UserName]*\_*[ProcessID]*\_, where *[UserName]* is the user name associated with the connection and *[ProcessID]* is the process ID of the application through which the connection is made. For more information, see [UseLogPrefix](#page-60-0) on page 61.

#### **To disable logging on a non-Windows machine:**

- 1. Open the simba.mysqlodbc.ini configuration file in a text editor.
- 2. Set the LogLevel key to 0.
- 3. Save the simba.mysqlodbc.ini configuration file.
- 4. Restart your ODBC application to make sure that the new settings take effect.

## <span id="page-34-0"></span>**Testing the Connection on a Non-Windows Machine**

To test the connection, you can use an ODBC-enabled client application. For a basic connection test, you can also use the test utilities that are packaged with your driver manager installation. For example, the iODBC driver manager includes simple utilities called iodbctest and iodbctestw. Similarly, the unixODBC driver manager includes simple utilities called isql and iusql.

## Using the iODBC Driver Manager

You can use the iodbctest and iodbctestw utilities to establish a test connection with your driver. Use iodbctest to test how your driver works with an ANSI application, or use iodbctestw to test how your driver works with a Unicode application.

#### **Note:**

There are 32-bit and 64-bit installations of the iODBC driver manager available. If you have only one or the other installed, then the appropriate version of iodbctest (or iodbctestw) is available. However, if you have both 32- and 64-bit versions installed, then you need to make sure that you are running the version from the correct installation directory.

For more information about using the iODBC driver manager, see [http://www.iodbc.org](http://www.iodbc.org/).

#### **To test your connection using the iODBC driver manager:**

- 1. Run **iodbctest** or **iodbctestw**.
- 2. Optionally, if you do not remember the DSN, then type a question mark (?) to see a list of available DSNs.
- 3. Type the connection string for connecting to your data store, and then press ENTER. For more information, see Using a [Connection](#page-36-0) String on page 37 .

If the connection is successful, then the  $SQL$  prompt appears.

### Using the unixODBC Driver Manager

You can use the isql and iusql utilities to establish a test connection with your driver and your DSN. isql and iusql can only be used to test connections that use a DSN. Use isql to test how your driver works with an ANSI application, or use iusql to test how your driver works with a Unicode application.

#### **Note:**

There are 32-bit and 64-bit installations of the unixODBC driver manager available. If you have only one or the other installed, then the appropriate version of isql (or iusql) is available. However, if you have both 32- and 64-bit versions installed, then you need to make sure that you are running the version from the correct installation directory.

For more information about using the unixODBC driver manager, see [http://www.unixodbc.org](http://www.unixodbc.org/).

#### **To test your connection using the unixODBC driver manager:**

- $\blacktriangleright$  Run isql or iusql by using the corresponding syntax:
	- <sup>l</sup> isql *[DataSourceName]*
	- <sup>l</sup> iusql *[DataSourceName]*

*[DataSourceName]* is the DSN that you are using for the connection.

If the connection is successful, then the  $SQL$  prompt appears.

#### **Note:**

For information about the available options, run isql or iusql without providing a DSN.

## <span id="page-36-0"></span>Using a Connection String

For some applications, you might need to use a connection string to connect to your data source. For detailed information about how to use a connection string in an ODBC application, refer to the documentation for the application that you are using.

The connection strings in the following sections are examples showing the minimum set of connection attributes that you must specify to successfully connect to the data source. Depending on the configuration of the data source and the type of connection you are working with, you might need to specify additional connection attributes. For detailed information about all the attributes that you can use in the connection string, see Driver [Configuration](#page-42-0) Options on page 43.

## <span id="page-36-1"></span>**DSN Connection String Example**

The following is an example of a connection string for a connection that uses a DSN:

DSN=*[DataSourceName]*

*[DataSourceName]* is the DSN that you are using for the connection.

You can set additional configuration options by appending key-value pairs to the connection string. Configuration options that are passed in using a connection string take precedence over configuration options that are set in the DSN.

## <span id="page-36-2"></span>**DSN-less Connection String Examples**

Some applications provide support for connecting to a data source using a driver without a DSN. To connect to a data source without using a DSN, use a connection string instead.

#### **Important:**

When you connect to the data store using a DSN-less connection string, the driver does not encrypt your credentials.

The placeholders in the examples are defined as follows, in alphabetical order:

- *[PortNumber]* is the number of the TCP port that the MySQL server uses to listen for client connections.
- *[ServerInfo]* is the IP address or host name of the MySQL server to which you are connecting.
- *[YourPassword]* is the password corresponding to your user name.
- *[YourUserName]* is the user name that you use to access the MySQL server.

## Connecting to a MySQL Server that Uses Windows Native Authentication or No Authentication

The following is the format of a DSN-less connection string for connecting to a MySQL server that either uses the Windows native authentication plugin or does not require authentication. You must always specify a user name when connecting to MySQL, so this same connection string format can be used for both types of connections.

```
Driver=Simba MySQL ODBC Driver;Server=[ServerInfo];
Port=[PortNumber];UID=[YourUserName]
```
#### For example:

```
Driver=Simba MySQL ODBC Driver;Server=192.168.222.160;
Port=3306;UID=simba
```
### Connecting to a MySQL Server that Uses Native or SHA-256 Authentication

The following is the format of a DSN-less connection string for connecting to a MySQL server that uses either the native or SHA-256 authentication plugin:

```
Driver=Simba MySQL ODBC Driver;Server=[ServerInfo];
Port=[PortNumber];UID=[YourUserName];PWD=[YourPassword]
```
For example:

```
Driver=Simba MySQL ODBC Driver;Server=192.168.222.160;
Port=3306;UID=simba;PWD=simba123
```
## <span id="page-38-0"></span>Features

For more information on the features of the Simba MySQL ODBC Driver, see the following:

- Data [Types](#page-38-1) on page 39
- <span id="page-38-1"></span>• Security and [Authentication](#page-41-0) on page 42

## **Data Types**

The Simba MySQL ODBC Driver supports many common data formats, converting between MySQL data types and SQL data types.

The table below lists the supported data type mappings.

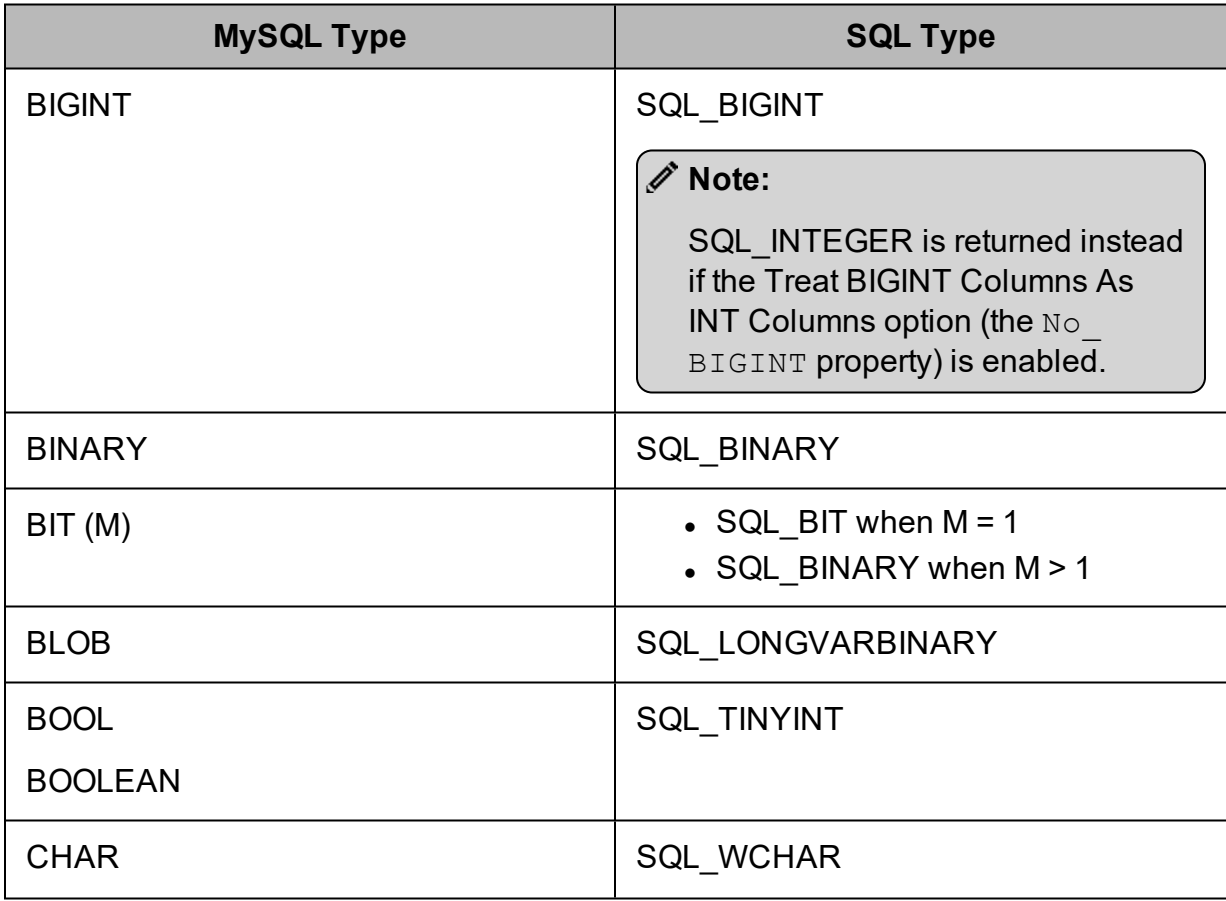

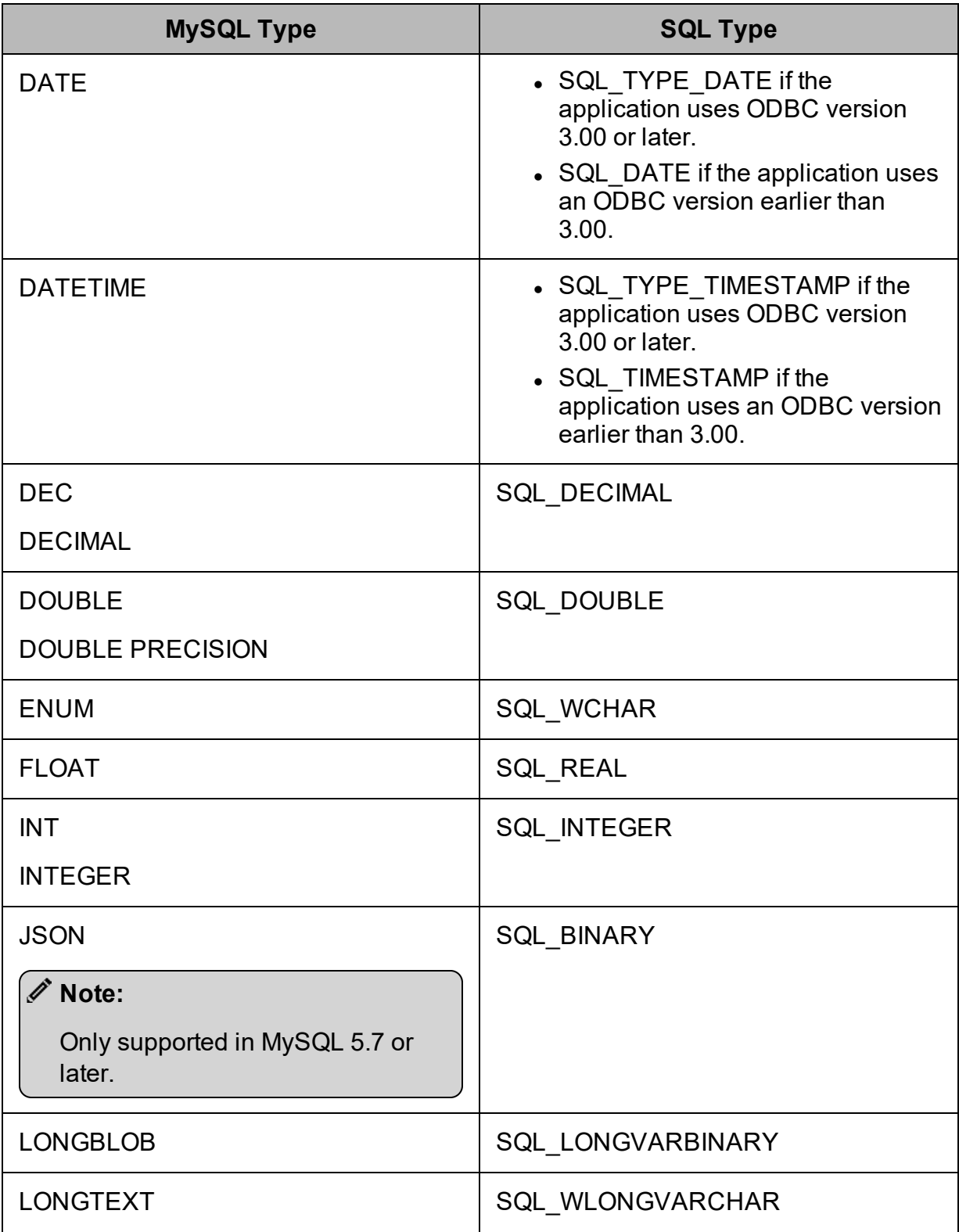

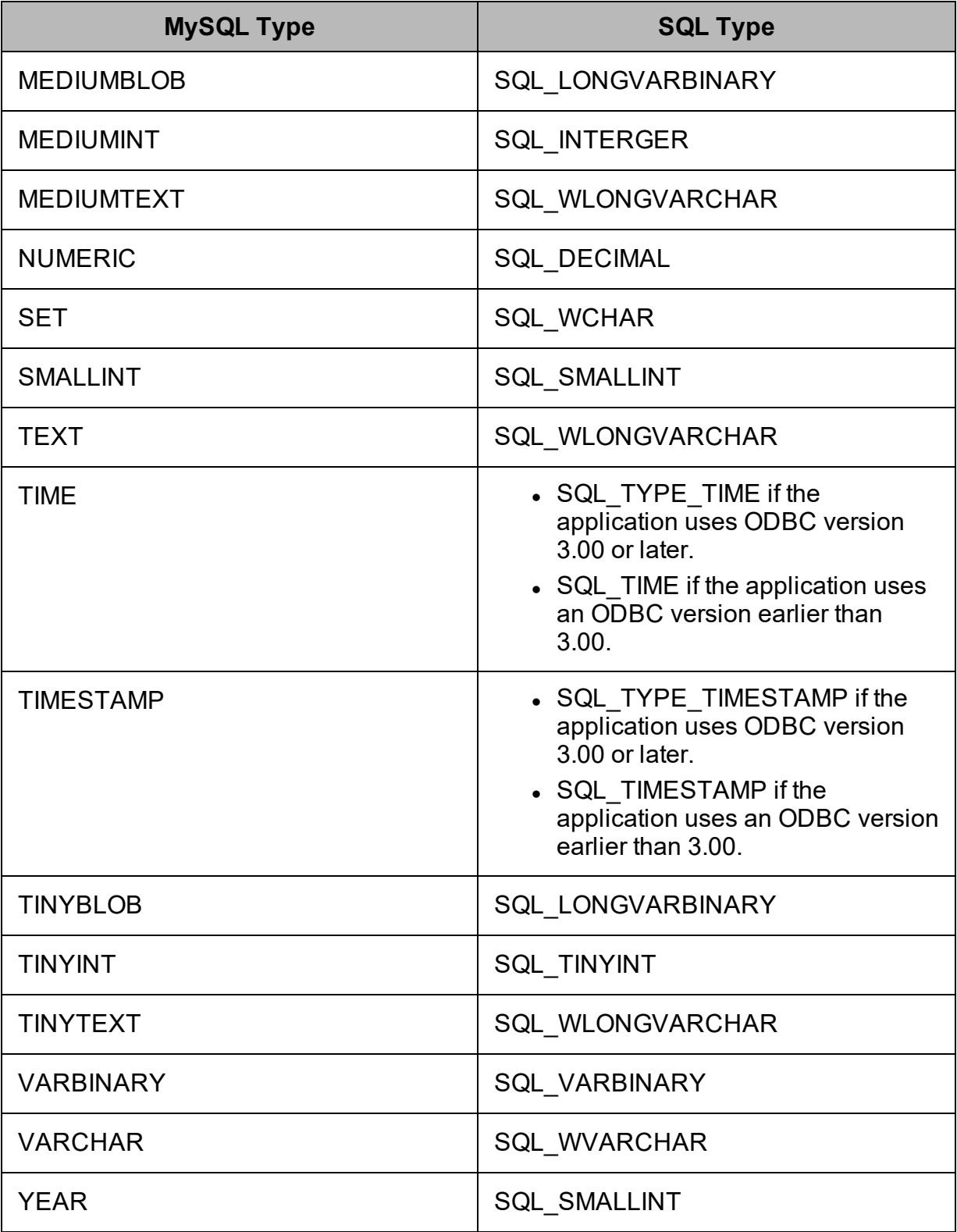

## <span id="page-41-0"></span>**Security and Authentication**

To protect data from unauthorized access, some MySQL data stores require connections to be authenticated with user credentials or the SSL protocol. The Simba MySQL ODBC Driver provides full support for these authentication protocols.

### **Note:**

In this documentation, "SSL" refers to both TLS (Transport Layer Security) and SSL (Secure Sockets Layer). The SSL version used for the connection is the highest version that is supported by both the driver and the server.

By default, the driver supports TLS 1.0, 1.1, and 1.2. You can configure the driver to use a specific TLS version. For more information, see [Configuring](#page-13-0) SSL [Connections](#page-13-0) on Windows on page 14 or Configuring SSL [Connections](#page-30-0) on a Non-[Windows](#page-30-0) Machine on page 31.

The driver provides a mechanism that enables you to authenticate your connection using the native, SHA-256, or Windows native authentication plugins. The settings in the MySQL server determine which plugin is used and what credentials you need to provide. For detailed driver configuration instructions, see [Creating](#page-8-0) a Data Source Name on [Windows](#page-8-0) on page 9 or Creating a Data Source Name on a [Non-Windows](#page-25-1) [Machine](#page-25-1) on page 26.

Additionally, the driver supports the following types of SSL connections:

- No identity verification
- One-way authentication
- Two-way authentication

It is recommended that you enable SSL whenever you connect to a server that is configured to support it. SSL encryption protects data and credentials when they are transferred over the network, and provides stronger security than authentication alone. For detailed configuration instructions, see Configuring SSL [Connections](#page-13-0) on Windows on [page](#page-13-0) 14 or Configuring SSL Connections on a [Non-Windows](#page-30-0) Machine on page 31.

## <span id="page-42-0"></span>Driver Configuration Options

Driver Configuration Options lists the configuration options available in the Simba MySQL ODBC Driver alphabetically by field or button label. Options having only key names, that is, not appearing in the user interface of the driver, are listed alphabetically by key name.

When creating or configuring a connection from a Windows machine, the fields and buttons described below are available in the following dialog boxes:

- Simba MySQL ODBC Driver DSN Setup
- Logging Options

When using a connection string or configuring a connection from a non-Windows machine, use the key names provided below.

## <span id="page-42-1"></span>**Configuration Options Appearing in the User Interface**

The following configuration options are accessible via the Windows user interface for the Simba MySQL ODBC Driver, or via the key name when using a connection string or configuring a connection from a Linux or macOS machine:

- Allow Multiple [Statements](#page-43-0) on [page](#page-43-0) 44
- Always Handle Binary [Function](#page-43-1) Results As [Character](#page-43-1) Data on [page](#page-43-1) 44
- [Bind Minimal](#page-44-0) Date As Zero Date on [page](#page-44-0) 45
- Can Handle Expired [Password](#page-44-1) on [page](#page-44-1) 45
- $\bullet$  [Catalog](#page-45-0) on page 46
- Disable [Transaction](#page-45-1) Support on [page](#page-45-1) 46
- Don't Cache Results Of [Forward-](#page-45-2)Only [Cursors](#page-45-2) on page 46
- Don't Prompt When [Connecting](#page-46-0) on [page](#page-46-0) 47
- Enable Automatic [Reconnect](#page-46-1) on
- $\cdot$  [Max Number](#page-52-0) Files on page 53
- [Minimum](#page-52-1) TLS on page 53
- [Password](#page-52-2) on page 53
- $\cdot$  Port on [page](#page-53-0)  $54$
- Prepare [Statements](#page-53-1) On The Client on [page](#page-53-1) 54
- Return [Matched](#page-53-2) Rows Instead Of [Affected](#page-53-2) Rows on page 54
- Return [Minimal](#page-54-0) Date For Zero Date on [page](#page-54-0) 55
- [RSA Public](#page-54-1) Key on page 55
- [SSL CA Path](#page-55-0) on page 56
- [SSL Certificate](#page-55-1) on page 56
- [SSL Certificate](#page-56-0) Authority on page [57](#page-56-0)
- [SSL Cipher](#page-56-1) on page 57

#### [page](#page-46-1) 47

- Enable [SQL\\_AUTO\\_IS\\_NULL](#page-46-2) on [page](#page-46-2) 47
- $\cdot$  [Enable](#page-47-0) Table Types on page 48
- $\cdot$  Host on [page](#page-47-1) 48
- Ignore [Schema](#page-48-0) In Column [Specifications](#page-48-0) on page 49
- Ignore Space After [Function](#page-48-1) [Names](#page-48-1) on page 49
- [Include](#page-48-2) Table Name In [SQLDescribeCol\(\)](#page-48-2) on page 49
- Initial [Statement](#page-49-0) on page 50
- [Interactive](#page-49-1) Client on page 50
- $\cdot$  [Log Level](#page-49-2) on page  $50$
- [Log Path](#page-50-0) on page 51
- Limit [column](#page-51-0) size to a signed 32bit [value](#page-51-0) on page 52
- [Max File](#page-51-1) Size on page 52

## <span id="page-43-0"></span>Allow Multiple Statements

- [SSL Key](#page-56-2) on page 57
- [SSL Mode](#page-57-0) on page 58
- Treat BIGINT [Columns](#page-57-1) As INT [Columns](#page-57-1) on page 58
- [TrustedCertificates](#page-58-0) on page 59
- Use [Compression](#page-58-1) on page 59
- Use Trust [Store](#page-59-1) on page 60
- $\cdot$  User on [page](#page-59-2) 60

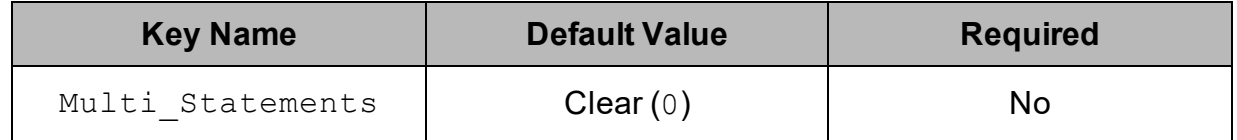

#### **Description**

This option specifies whether the driver supports batched statements.

- **Enabled (1): The driver allows multiple statements to be processed in a single** execution.
- <span id="page-43-1"></span>• Disabled  $(0)$ : The driver does not allow batched statements.

## Always Handle Binary Function Results As Character Data

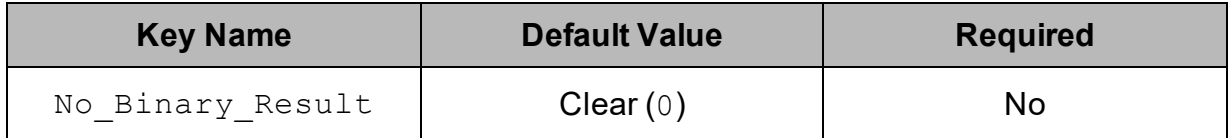

### **Description**

This option specifies whether the driver returns Binary columns as Character columns when returning function results.

- $\bullet$  Enabled (1): The driver returns Binary columns as Character columns.
- <span id="page-44-0"></span>- Disabled  $(0)$ : The driver returns Binary columns normally.

## Bind Minimal Date As Zero Date

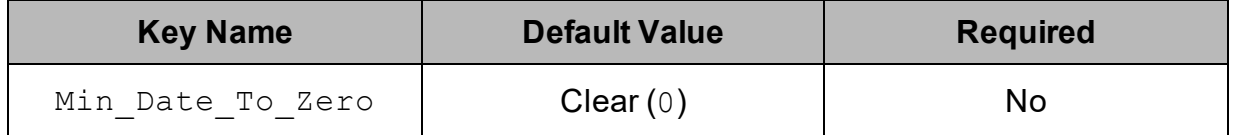

### **Description**

This option specifies whether the driver translates the minimum ODBC date value  $(0000-01-01)$  to the zero date value used in MySQL  $(0000-00-00)$  when binding parameters. Enabling this option prevents statements from failing because of what seems to be a mismatch in the date values.

- Enabled  $(1)$ : The driver translates the minimum ODBC date value to the MySQL zero date value when binding parameters.
- <span id="page-44-1"></span>Disabled  $(0)$ : The driver does not modify the date values.

## Can Handle Expired Password

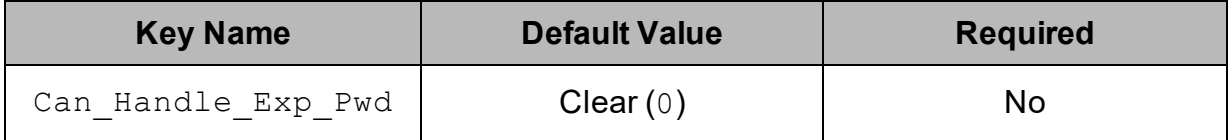

### Description

This option determines how the driver responds when you attempt to connect to the server using an expired password.

- Enabled  $(1)$ : The driver establishes a sandboxed connection through which you can issue a SET PASSWORD statement to update the password.
- Disabled  $(0)$ : The driver returns an error, and the connection fails.

## <span id="page-45-0"></span>Catalog

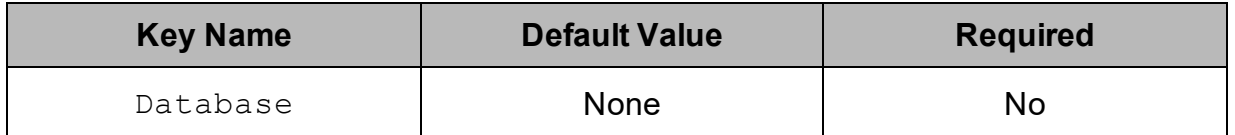

### Description

The name of the MySQL database to connect to by default. You can still issue queries on other databases by specifying the database schema in your query statement.

## <span id="page-45-1"></span>Disable Transaction Support

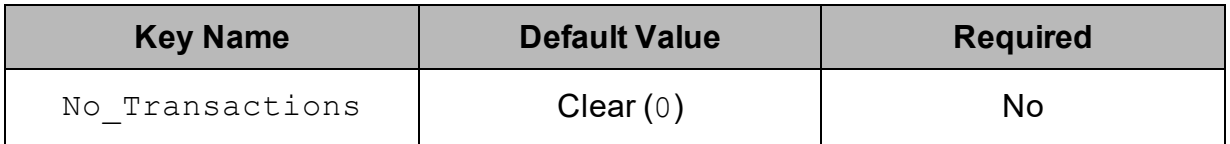

### Description

This option specifies whether the driver supports transactions.

- **Enabled** (1): The driver does not support transactions.
- Disabled  $(0)$ : The driver supports transactions.

## <span id="page-45-2"></span>Don't Cache Results Of Forward-Only Cursors

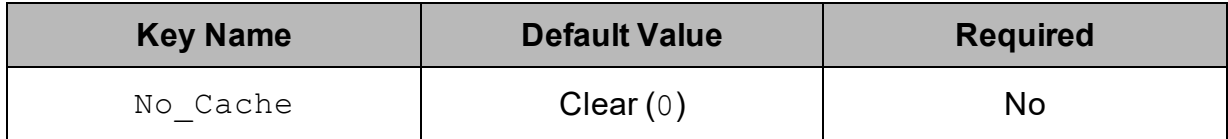

### Description

This option specifies whether the driver caches result sets into memory. Enable this option to reduce memory consumption when working with large result sets.

- **Enabled (1): The driver does not cache result sets into memory.**
- Disabled  $(0)$ : The driver caches result sets into memory.

## <span id="page-46-0"></span>Don't Prompt When Connecting

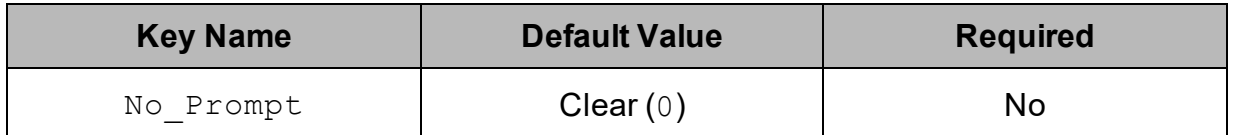

### Description

This option specifies whether the driver allows dialog boxes to open and prompt you for more information during connection time.

- **Enabled (1): The driver does not allow dialog boxes to open.**
- Disabled  $(0)$ : The driver allows dialog boxes to open and prompt you for more connection information, if necessary.

## <span id="page-46-1"></span>Enable Automatic Reconnect

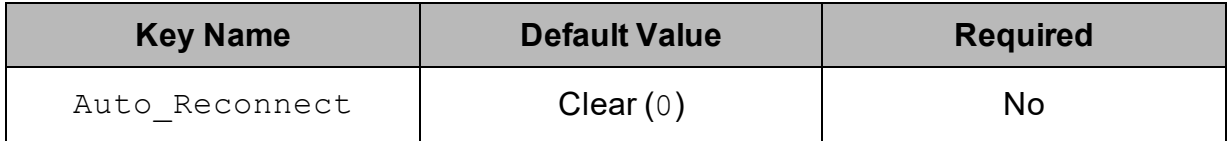

### Description

This option specifies whether the driver attempts to automatically reconnect to the server when a communication link error occurs.

#### **Important:**

Do not enable this option if you are working with transactions. Auto-reconnecting during an incomplete transaction may corrupt the data.

- **Enabled (1): The driver attempts to reconnect.**
- Disabled  $(0)$ : The driver does not attempt to reconnect.

## <span id="page-46-2"></span>Enable SQL\_AUTO\_IS\_NULL

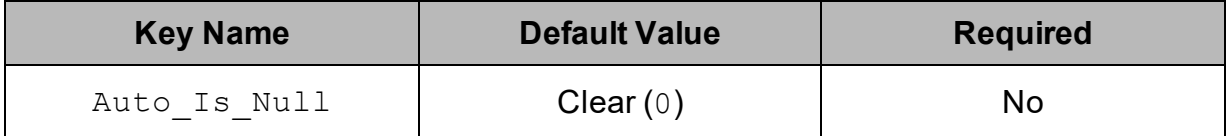

### **Description**

This option specifies whether the driver modifies the  $\text{sgl}$  auto is null setting in the server. For more information, see "Server System Variables" in the *MySQL Reference Manual*: [https://dev.mysql.com/doc/refman/5.7/en/server-system](https://dev.mysql.com/doc/refman/5.7/en/server-system-variables.html#sysvar_sql_auto_is_null)[variables.html#sysvar\\_sql\\_auto\\_is\\_null](https://dev.mysql.com/doc/refman/5.7/en/server-system-variables.html#sysvar_sql_auto_is_null).

- Enabled (1): The driver does not modify the  $\frac{1}{2}$  auto is null setting in the server, and supports  $sql$  auto is null=1 if it is specified in the server.
- Disabled (0): The driver sets the  $sql$  auto is null server system variable to 0, and does not support the retrieval of  $\overline{AUTO}$  INCREMENT values using IS NULL queries.

## <span id="page-47-0"></span>Enable Table Types

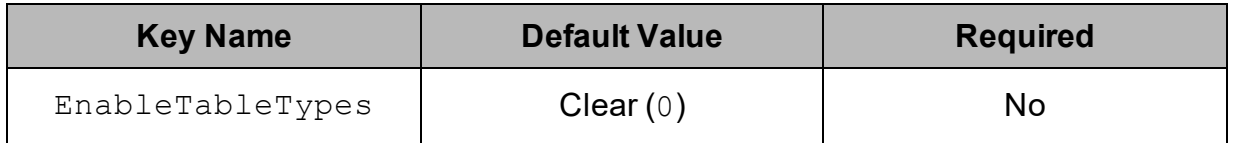

### **Description**

This option specifies whether the driver recognizes table type information from the data source. By default, the driver only recognizes a single, generic table type.

- **Enabled (1): The driver recognizes the following table types: TABLE and** SYSTEM TABLE.
- Disabled  $(0)$ : All tables returned from the data source have the generic type TABLE.

### <span id="page-47-1"></span>Host

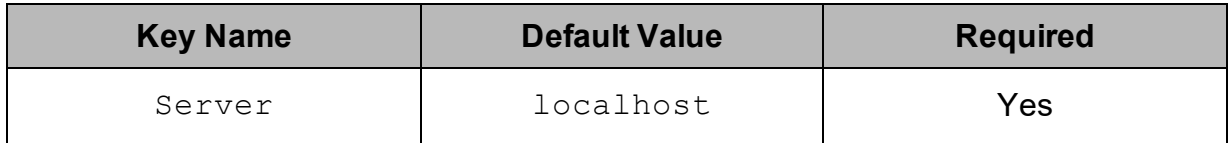

### **Description**

The host name or IP address of the MySQL server.

## <span id="page-48-0"></span>Ignore Schema In Column Specifications

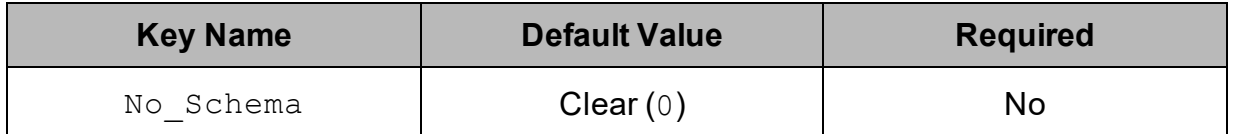

### Description

This option specifies whether the driver accepts column names that include the database name (using the format *[Database]*.*[Table]*.*[Column]*).

- **Enabled (1): The driver ignores the database name.**
- Disabled  $(0)$ : The driver returns an error if a column name specified in a statement includes the database name.

## <span id="page-48-1"></span>Ignore Space After Function Names

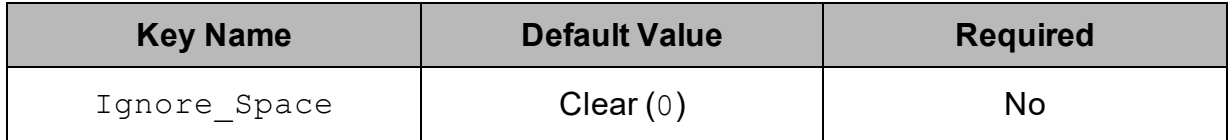

### **Description**

This option specifies whether the driver ignores spaces between function names and parentheses ( ( ) so that function names are treated as keywords. Enabling this option provides compatibility with applications such as PowerBuilder.

- **Enabled (1): The driver ignores the spaces, and treats function names as** keywords.
- Disabled  $(0)$ : The driver does not ignore the spaces.

## <span id="page-48-2"></span>Include Table Name In SQLDescribeCol()

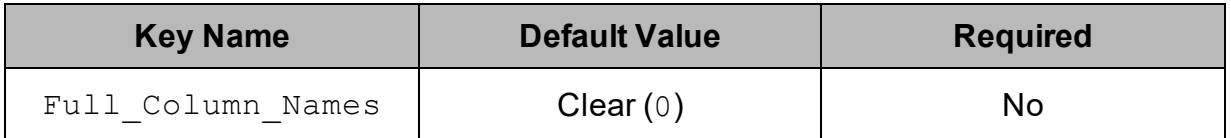

#### Description

This option specifies whether the driver returns fully-qualified column names when the SQLDescribeCol() function is called.

- **Enabled (1): The driver returns fully-qualified column names.**
- Disabled  $(0)$ : The driver returns column names that do not include the table name.

### <span id="page-49-0"></span>Initial Statement

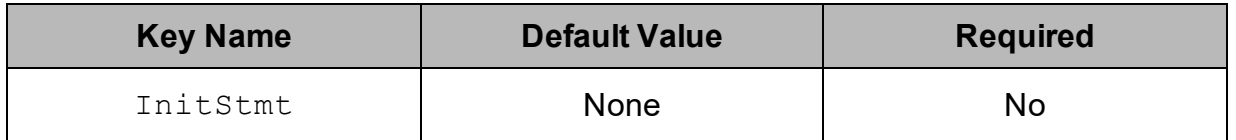

#### Description

<span id="page-49-1"></span>A statement that the driver executes immediately after connecting to the server.

### Interactive Client

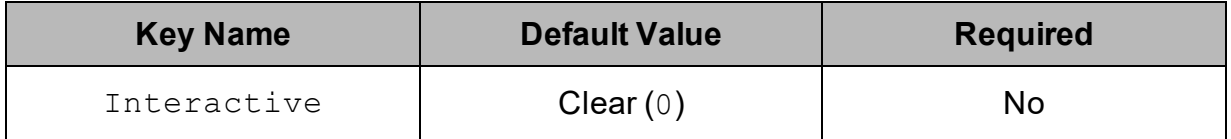

### Description

This option specifies whether the driver manages the connection using the interactive timeout value specified in the server.

- **Enabled (1): The driver closes the connection if the time interval specified by** interactive timeout passes without any activity occurring.
- <span id="page-49-2"></span>- Disabled  $(0)$ : The driver does not close inactive connections.

## Log Level

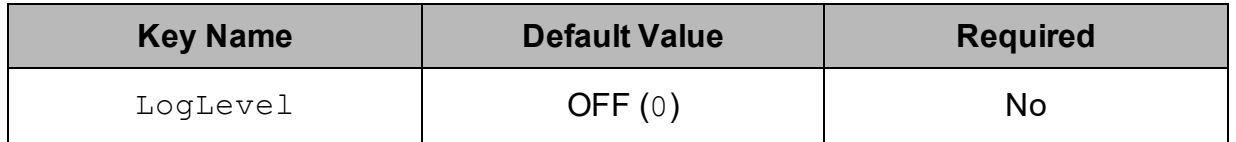

#### Description

Use this property to enable or disable logging in the driver and to specify the amount of detail included in log files.

#### **Important:**

- Only enable logging long enough to capture an issue. Logging decreases performance and can consume a large quantity of disk space.
- The settings for logging apply to every connection that uses the Simba MySQL ODBC Driver, so make sure to disable the feature after you are done using it.
- This option is not supported in connection strings. To configure logging for the Windows driver, you must use the Logging Options dialog box. To configure logging for a non-Windows driver, you must use the simba.mysqlodbc.ini file.

Set the property to one of the following values:

- OFF  $(0)$ : Disable all logging.
- FATAL  $(1)$ : Logs severe error events that lead the driver to abort.
- **ERROR** (2): Logs error events that might allow the driver to continue running.
- WARNING  $(3)$ : Logs events that might result in an error if action is not taken.
- INFO  $(4)$ : Logs general information that describes the progress of the driver.
- DEBUG  $(5)$ : Logs detailed information that is useful for debugging the driver.
- TRACE  $(6)$ : Logs all driver activity.

When logging is enabled, the driver produces the following log files at the location you specify in the Log Path (LogPath) property:

- A simbamysqlodbcdriver.log file that logs driver activity that is not specific to a connection.
- A simbamysqlodbcdriver connection [Number].log file for each connection made to the database, where *[Number]* is a number that identifies each log file. This file logs driver activity that is specific to the connection.

If you enable the  $UseLogPrefix$  connection property, the driver prefixes the log file name with the user name associated with the connection and the process ID of the application through which the connection is made. For more information, see [UseLogPrefix](#page-60-0) on page 61.

## <span id="page-50-0"></span>Log Path

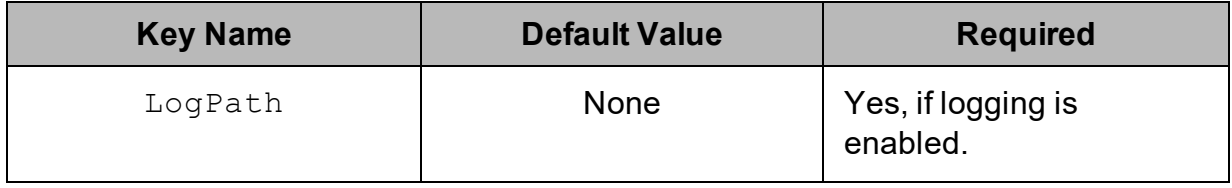

### **Description**

The full path to the folder where the driver saves log files when logging is enabled.

#### **Important:**

This option is not supported in connection strings. To configure logging for the Windows driver, you must use the Logging Options dialog box. To configure logging for a non-Windows driver, you must use the simba.mysqlodbc.ini file.

### <span id="page-51-0"></span>Limit column size to a signed 32-bit value

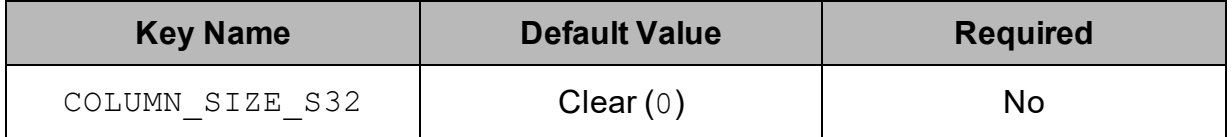

### **Description**

This option specifies whether the driver limits column sizes to 32-bit values, preventing problems with larger column sizes in applications that do not support them.

- $\bullet$  0: The driver uses 32-bit and 64-bit column sizes as required the by data.
- <span id="page-51-1"></span> $\bullet$  1: The driver limits column sizes to signed 32-bit values.

### Max File Size

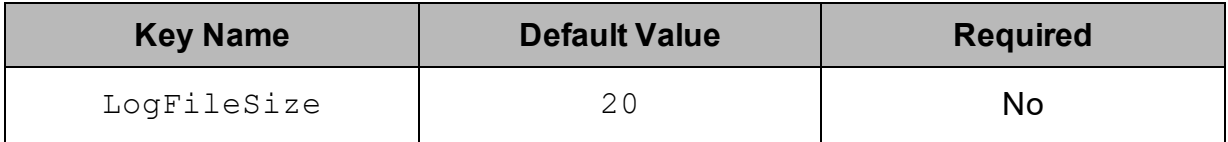

### Description

The maximum size of each log file in megabytes (MB). After the maximum file size is reached, the driver creates a new file and continues logging.

#### **Important:**

This option is not supported in connection strings. To configure logging for the Windows driver, you must use the Logging Options dialog box. To configure logging for a non-Windows driver, you must use the simba.mysqlodbc.ini file.

## <span id="page-52-0"></span>Max Number Files

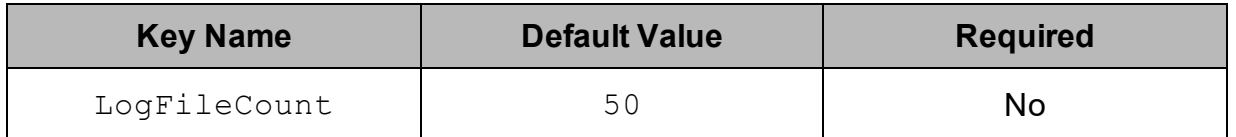

### Description

The maximum number of log files to keep. After the maximum number of log files is reached, each time an additional file is created, the driver deletes the oldest log file.

#### **Important:**

This option is not supported in connection strings. To configure logging for the Windows driver, you must use the Logging Options dialog box. To configure logging for a non-Windows driver, you must use the simba.mysqlodbc.ini file.

### <span id="page-52-1"></span>Minimum TLS

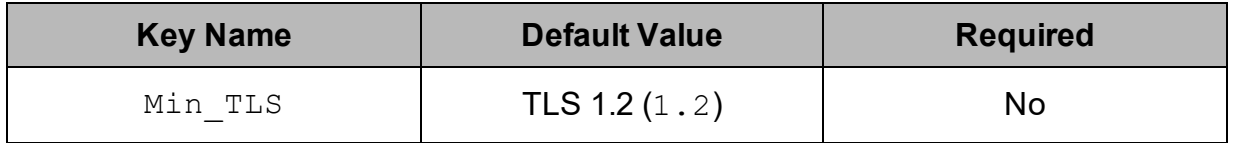

### Description

The minimum version of TLS/SSL that the driver allows the data store to use for encrypting connections. For example, if TLS 1.1 is specified, TLS 1.0 cannot be used to encrypt connections.

- TLS 1.0  $(1.0)$ : The connection must use at least TLS 1.0.
- TLS 1.1  $(1.1)$ : The connection must use at least TLS 1.1.
- <span id="page-52-2"></span>• TLS 1.2  $(1.2)$ : The connection must use at least TLS 1.2.

### Password

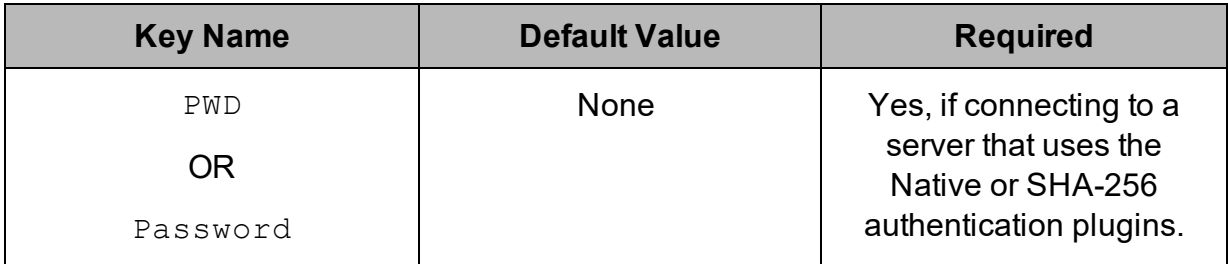

### Description

The password corresponding to the user name that you provided in the User field (the User or UID key).

#### <span id="page-53-0"></span>Port

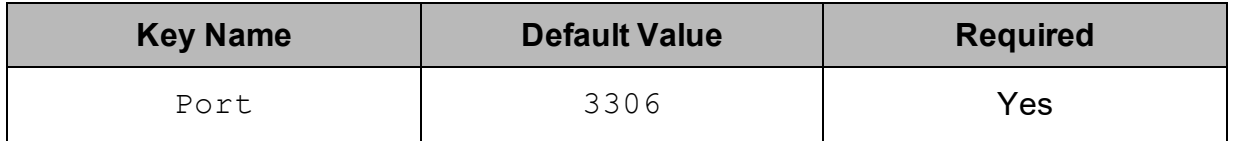

#### **Description**

<span id="page-53-1"></span>The TCP port that the MySQL server uses to listen for client connections.

### Prepare Statements On The Client

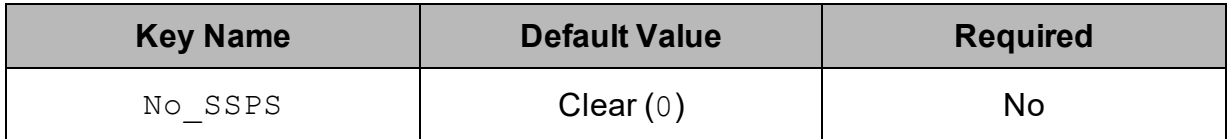

#### Description

This option specifies whether the driver emulates prepared statements on the client side. This functionality is required when using prepared statements for certain types of queries. If the driver fails to execute your prepared statement, enable this option and then try executing the statement again.

- **Enabled (1): The driver emulates prepared statements on the client side.**
- Disabled  $(0)$ : The driver does not emulate prepared statements on the client side.

## <span id="page-53-2"></span>Return Matched Rows Instead Of Affected Rows

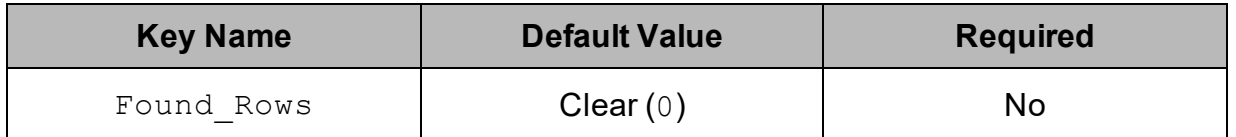

#### Description

This option specifies whether the driver returns the number of matched rows or the number of affected rows after a DML operation.

- Enabled  $(1)$ : The driver returns the number of matched rows.
- <span id="page-54-0"></span>- Disabled  $(0)$ : The driver returns the number of affected rows.

## Return Minimal Date For Zero Date

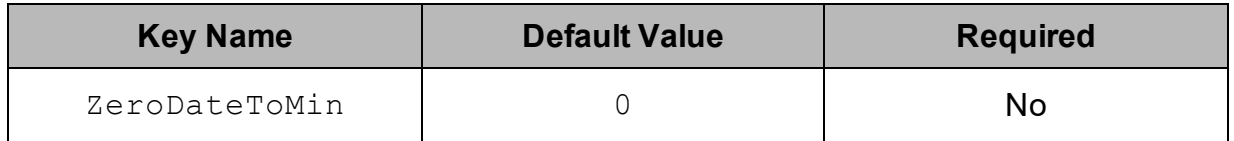

### Description

This option specifies whether the driver translates zero dates (where the month or day is 0) to a date value that is supported by ODBC. For example, when this option is enabled, the date  $(0000-00-00)$  is translated to  $(0000-01-01)$ .

- **Enabled (1): The driver translates the zero dates to a date value that is supported** by ODBC.
- <span id="page-54-1"></span>- Disabled  $(0)$ : The driver returns zero dates as NULL.

## RSA Public Key

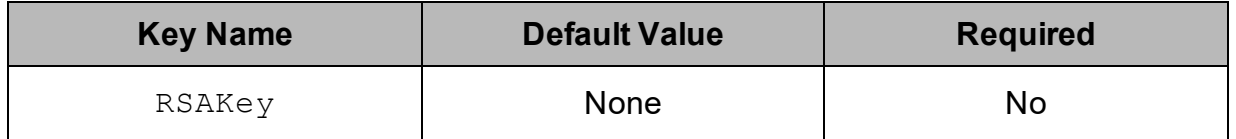

#### **Description**

The full path and name of a file containing an RSA public key for encrypting your password.

This option is applicable only when you connect to a server that uses the SHA-256 authentication plugin.

## <span id="page-55-0"></span>SSL CA Path

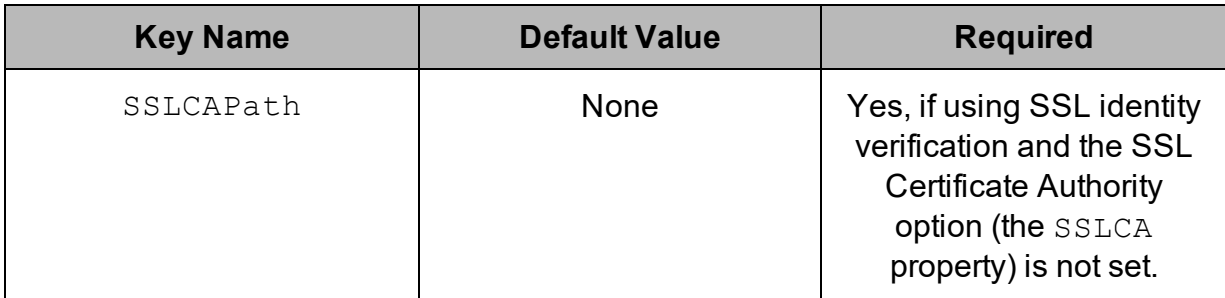

### Description

The full path and name of the directory that contains root certificates from trusted CAs. The certificates must be stored as . pem files.

Use this option to specify root certificates for verifying the server certificate during an SSL identity verification. The driver uses the first valid certificate that it finds in the directory.

To use a specific root certificate, configure the SSL Certificate Authority option (the SSLCA property) instead. For more information, see [SSL Certificate](#page-56-0) Authority on page [57](#page-56-0).

## <span id="page-55-1"></span>SSL Certificate

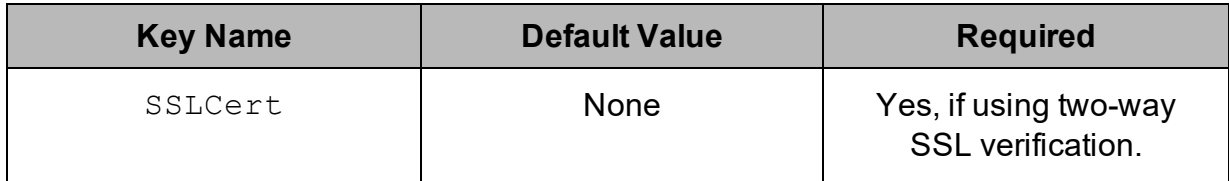

### Description

The full path and name of a . pem file containing the SSL certificate used for proving the identity of the client.

To specify a private key for encrypting this certificate before sending it to the server, use the [SSL Key](#page-56-2) option (the SSLKey property). For more information, see SSL Key on [page](#page-56-2) 57.

## <span id="page-56-0"></span>SSL Certificate Authority

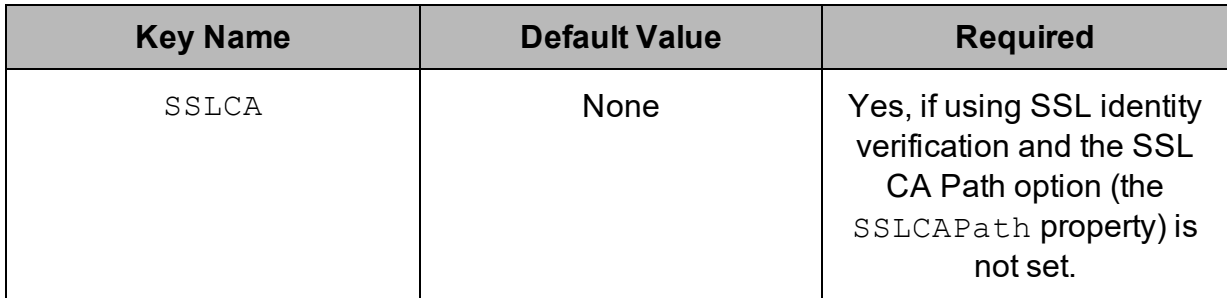

### Description

The full path and name of a .  $pem$  file containing a root certificate from a trusted CA.

Use this option to specify a root certificate for verifying the server certificate during SSL identity verification.

## <span id="page-56-1"></span>SSL Cipher

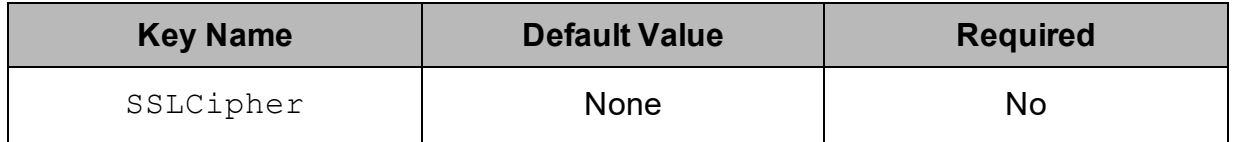

### **Description**

A comma-separated list of permitted ciphers for the SSL connection.

If you do not set this option, the driver automatically selects an appropriate cipher for the connection.

## <span id="page-56-2"></span>SSL Key

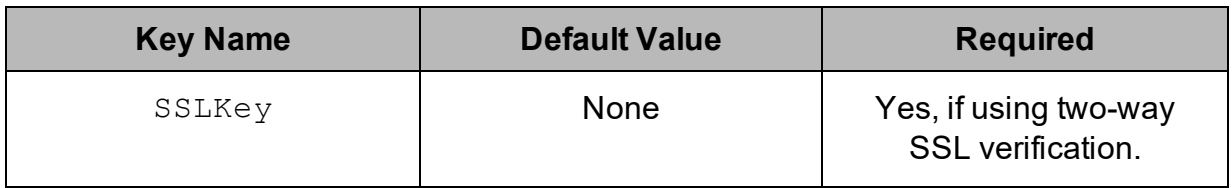

### Description

The full path and name of a file containing the private key used for encrypting the client-side certificate during two-way SSL verification.

The client-side certificate is specified using the SSL Certificate option (the SSLCert property). For more information, see [SSL Certificate](#page-55-1) on page 56.

## <span id="page-57-0"></span>SSL Mode

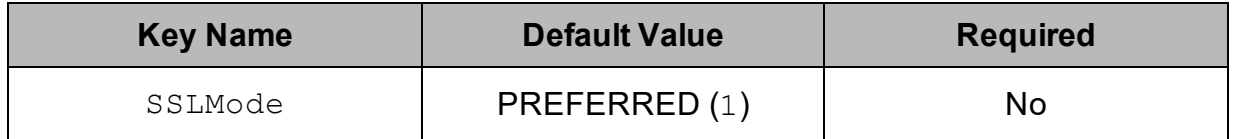

#### **Description**

This option specifies whether the driver uses SSL encryption and verification when connecting to MySQL.

- **DISABLED** (0): SSL is not used.
- **PREFERRED** (1): Use SSL encryption if the server supports it. Otherwise, connect without using SSL.
- **REQUIRED** (2): Use SSL encryption. If the server does not support SSL, the connection fails.
- **VERIFY\_CA** (3): Use SSL encryption and either one-way or two-way identity verification. If the server does not support SSL or if identity verification fails, the connection fails.
- VERIFY\_IDENTITY (4): Use SSL encryption and either one-way or two-way identity verification, and also verify the host name of the server. If the server does not support SSL or if a certificate or host name cannot be verified, the connection fails.

## <span id="page-57-1"></span>Treat BIGINT Columns As INT Columns

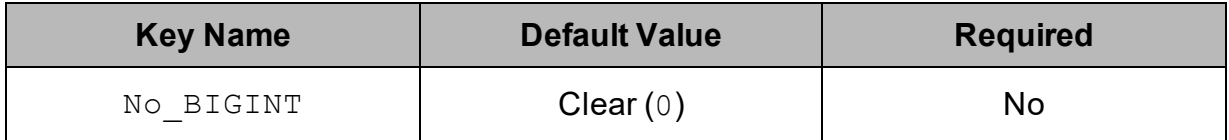

#### **Description**

This option specifies whether the driver returns BIGINT data as SQL\_BIGINT or SQL\_ INTEGER data.

- Enabled  $(1)$ : The driver returns BIGINT data as SQL INTEGER data.
- Disabled  $(0)$ : The driver returns BIGINT data as SQL BIGINT data.

## <span id="page-58-0"></span>**TrustedCertificates**

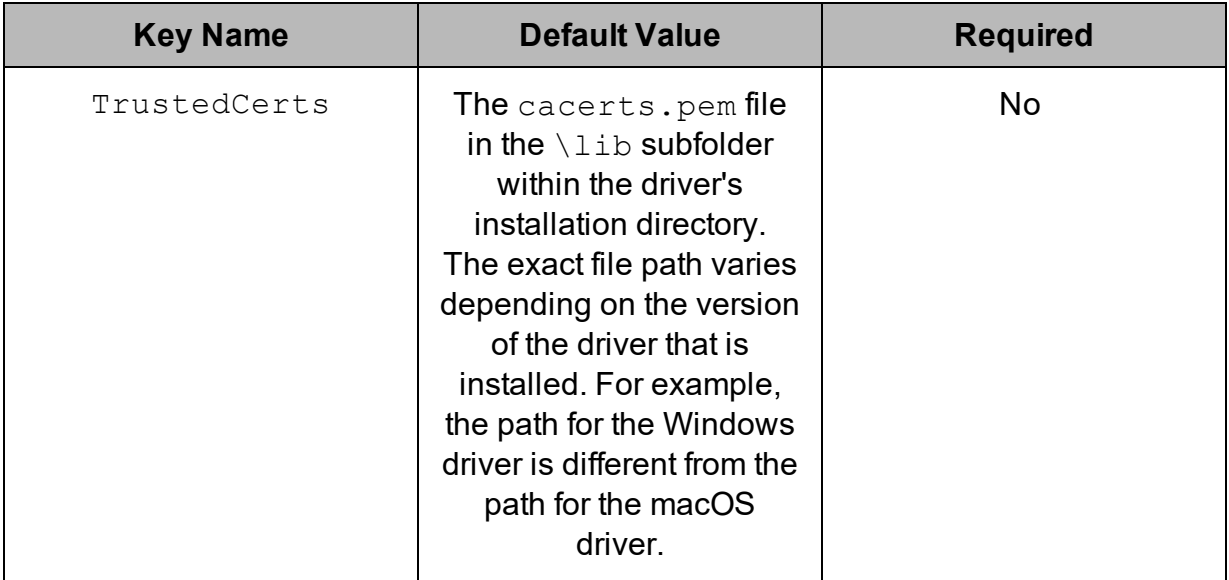

### Description

The full path of the . pem file containing trusted CA certificates, for verifying the server.

If this option is not set, then the driver defaults to using the trusted CA certificates .  $pem$ file installed by the driver.

### <span id="page-58-1"></span>Use Compression

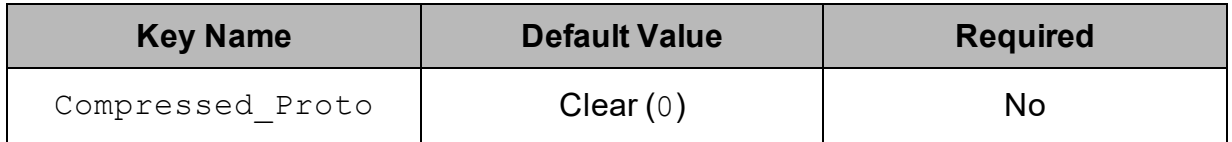

### **Description**

This option specifies whether the driver compresses the communication between the client and the server. Compression may reduce the amount of network traffic for certain workflows, but in some cases it may increase CPU usage.

- **Enabled (1): The driver compresses the communication between the client and** the server.
- Disabled  $(0)$ : The driver does not use compression.

### <span id="page-59-1"></span>Use Trust Store

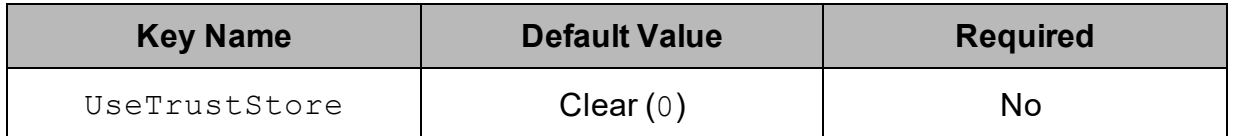

### Description

This option specifies whether to use a CA certificate from the system trust store, or from a specified PEM file.

- **Enabled (1): The driver verifies the connection using a certificate in the system** trust store.
- Disabled (0): The driver verifies the connection using a specified .  $pem$  file. For information about specifying  $a$ .  $pem$  file, see.

#### **Note:**

This option is only available on Windows.

#### <span id="page-59-2"></span>User

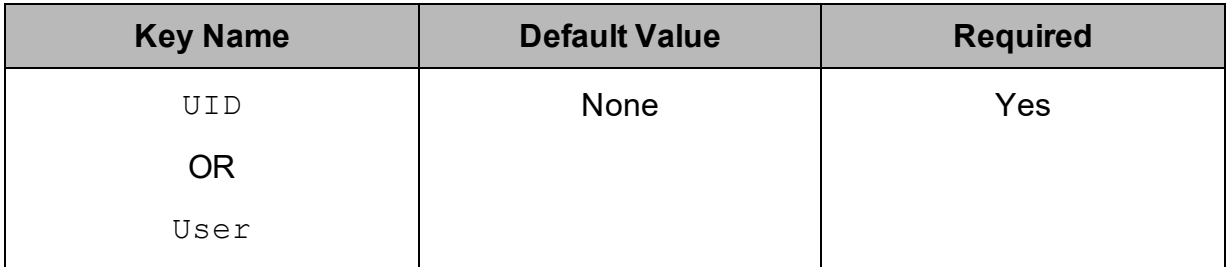

#### **Description**

<span id="page-59-0"></span>The user name that you use to access the MySQL server.

## **Configuration Options Having Only Key Names**

The Driver configuration option does not appear in the Windows user interface for the Simba MySQL ODBC Driver. It is accessible only when you use a connection string or configure a connection on macOS or Linux.

The UseLogPrefix property must be configured as a Windows Registry key value, or as a driver-wide property in the simba.mysqlodbc.ini file for macOS or Linux. • [UseLogPrefix](#page-60-0) on page 61

### Driver

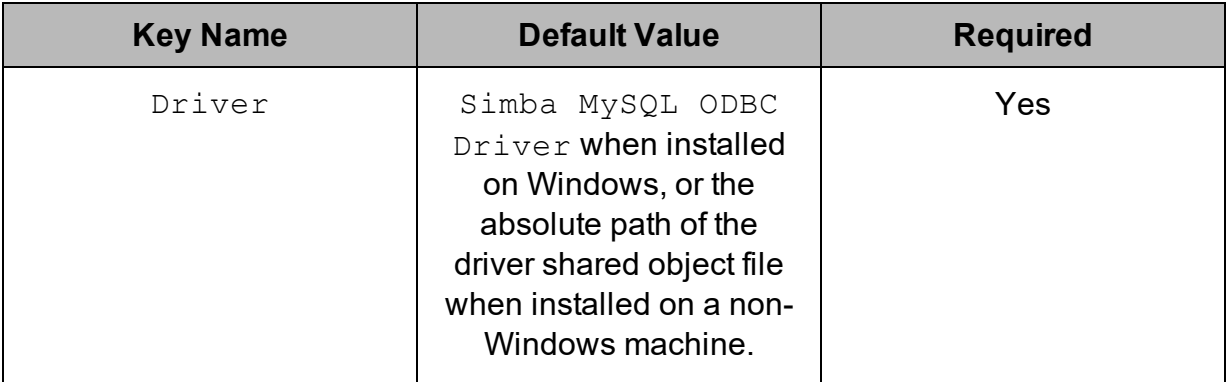

### Description

On Windows, the name of the installed driver (Simba MySQL ODBC Driver).

On other platforms, the name of the installed driver as specified in odbcinst.ini, or the absolute path of the driver shared object file.

## <span id="page-60-0"></span>UseLogPrefix

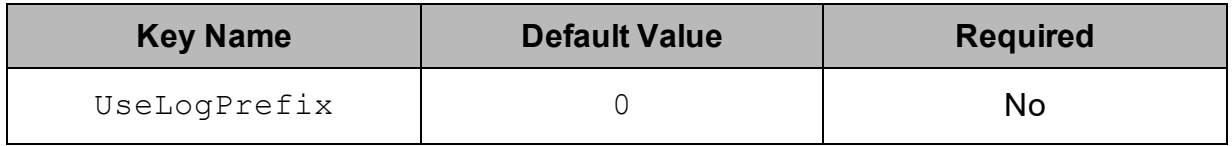

#### **Description**

This option specifies whether the driver includes a prefix in the names of log files so that the files can be distinguished by user and application.

#### **Important:**

To configure this option for the Windows driver, you create a value for it in one of the following registry keys:

- For a 32-bit driver installed on a 64-bit machine: **HKEY LOCAL MACHINE\SOFTWARE\Wow6432Node\Simba\Simba MySQL ODBC Driver\Driver**
- <sup>l</sup> Otherwise: **HKEY\_LOCAL\_MACHINE\SOFTWARE\Simba\Simba MySQL ODBC Driver\Driver**

Use  $Use LogPrefix$  as the value name, and either 0 or 1 as the value data.

To configure this option for a non-Windows driver, you must use the simba.mysqlodbc.ini file.

Set the property to one of the following values:

 $\bullet$  1: The driver prefixes log file names with the user name and process ID associated with the connection that is being logged.

For example, if you are connecting as a user named "jdoe" and using the driver in an application with process ID 7836, the generated log file would be named jdoe 7836 SimbaMySQLODBCDriver.log and jdoe 7836 SimbaMySQLODBCDriver\_connection\_*[Number]*.log, where *[Number]* is a number that identifies each connection-specific log file.

 $\bullet$  0: The driver does not include the prefix in log file names.

## <span id="page-62-0"></span>Third-Party Trademarks

Linux is the registered trademark of Linus Torvalds in Canada, United States and/or other countries.

Mac, macOS, Mac OS, and OS X are trademarks or registered trademarks of Apple, Inc. or its subsidiaries in Canada, United States and/or other countries.

Microsoft, MSDN, Windows, Windows Server, Windows Vista, and the Windows start button are trademarks or registered trademarks of Microsoft Corporation or its subsidiaries in Canada, United States and/or other countries.

Red Hat, Red Hat Enterprise Linux, and CentOS are trademarks or registered trademarks of Red Hat, Inc. or its subsidiaries in Canada, United States and/or other countries.

SUSE is a trademark or registered trademark of SUSE LLC or its subsidiaries in Canada, United States and/or other countries.

MySQL is a registered trademark of Oracle and/or its affiliates. Other names may be trademarks of their respective owners.

All other trademarks are trademarks of their respective owners.

## <span id="page-63-0"></span>Third-Party Licenses

The licenses for the third-party libraries that are included in this product are listed below.

#### **CityHash License**

Copyright (c) 2011 Google, Inc.

Permission is hereby granted, free of charge, to any person obtaining a copy of this software and associated documentation files (the "Software"), to deal in the Software without restriction, including without limitation the rights to use, copy, modify, merge, publish, distribute, sublicense, and/or sell copies of the Software, and to permit persons to whom the Software is furnished to do so, subject to the following conditions:

The above copyright notice and this permission notice shall be included in all copies or substantial portions of the Software.

THE SOFTWARE IS PROVIDED "AS IS", WITHOUT WARRANTY OF ANY KIND, EXPRESS OR IMPLIED, INCLUDING BUT NOT LIMITED TO THE WARRANTIES OF MERCHANTABILITY, FITNESS FOR A PARTICULAR PURPOSE AND NONINFRINGEMENT. IN NO EVENT SHALL THE AUTHORS OR COPYRIGHT HOLDERS BE LIABLE FOR ANY CLAIM, DAMAGES OR OTHER LIABILITY, WHETHER IN AN ACTION OF CONTRACT, TORT OR OTHERWISE, ARISING FROM, OUT OF OR IN CONNECTION WITH THE SOFTWARE OR THE USE OR OTHER DEALINGS IN THE SOFTWARE.

CityHash, by Geoff Pike and Jyrki Alakuijala

<http://code.google.com/p/cityhash/>

#### **dtoa License**

The author of this software is David M. Gay.

Copyright (c) 1991, 2000, 2001 by Lucent Technologies.

Permission to use, copy, modify, and distribute this software for any purpose without fee is hereby granted, provided that this entire notice is included in all copies of any software which is or includes a copy or modification of this software and in all copies of the supporting documentation for such software.

THIS SOFTWARE IS BEING PROVIDED "AS IS", WITHOUT ANY EXPRESS OR IMPLIED WARRANTY. IN PARTICULAR, NEITHER THE AUTHOR NOR LUCENT MAKES ANY REPRESENTATION OR WARRANTY OF ANY KIND CONCERNING

#### THE MERCHANTABILITY OF THIS SOFTWARE OR ITS FITNESS FOR ANY PARTICULAR PURPOSE.

#### **Expat License**

Copyright (c) 1998, 1999, 2000 Thai Open Source Software Center Ltd

Permission is hereby granted, free of charge, to any person obtaining a copy of this software and associated documentation files (the "Software"), to deal in the Software without restriction, including without limitation the rights to use, copy, modify, merge, publish, distribute, sublicense, and/or sell copies of the Software, and to permit persons to whom the Software is furnished to do so, subject to the following conditions:

The above copyright notice and this permission notice shall be included in all copies or substantial portions of the Software.

THE SOFTWARE IS PROVIDED "AS IS", WITHOUT WARRANTY OF ANY KIND, EXPRESS OR IMPLIED, INCLUDING BUT NOT LIMITED TO THE WARRANTIES OF MERCHANTABILITY, FITNESS FOR A PARTICULAR PURPOSE AND NOINFRINGEMENT. IN NO EVENT SHALL THE AUTHORS OR COPYRIGHT HOLDERS BE LIABLE FOR ANY CLAIM, DAMAGES OR OTHER LIABILITY, WHETHER IN AN ACTION OF CONTRACT, TORT OR OTHERWISE, ARISING FROM, OUT OF OR IN CONNECTION WITH THE SOFTWARE OR THE USE OR OTHER DEALINGS IN THE SOFTWARE.

#### **ICU License - ICU 1.8.1 and later**

#### COPYRIGHT AND PERMISSION NOTICE

Copyright (c) 1995-2014 International Business Machines Corporation and others

All rights reserved.

Permission is hereby granted, free of charge, to any person obtaining a copy of this software and associated documentation files (the "Software"), to deal in the Software without restriction, including without limitation the rights to use, copy, modify, merge, publish, distribute, and/or sell copies of the Software, and to permit persons to whom the Software is furnished to do so, provided that the above copyright notice(s) and this permission notice appear in all copies of the Software and that both the above copyright notice(s) and this permission notice appear in supporting documentation.

THE SOFTWARE IS PROVIDED "AS IS", WITHOUT WARRANTY OF ANY KIND, EXPRESS OR IMPLIED, INCLUDING BUT NOT LIMITED TO THE WARRANTIES OF MERCHANTABILITY, FITNESS FOR A PARTICULAR PURPOSE AND NONINFRINGEMENT OF THIRD PARTY RIGHTS. IN NO EVENT SHALL THE COPYRIGHT HOLDER OR HOLDERS INCLUDED IN THIS NOTICE BE LIABLE FOR ANY CLAIM, OR ANY SPECIAL INDIRECT OR CONSEQUENTIAL DAMAGES, OR ANY DAMAGES WHATSOEVER RESULTING FROM LOSS OF USE, DATA OR PROFITS, WHETHER IN AN ACTION OF CONTRACT, NEGLIGENCE OR OTHER TORTIOUS ACTION, ARISING OUT OF OR IN CONNECTION WITH THE USE OR PERFORMANCE OF THIS SOFTWARE.

Except as contained in this notice, the name of a copyright holder shall not be used in advertising or otherwise to promote the sale, use or other dealings in this Software without prior written authorization of the copyright holder.

All trademarks and registered trademarks mentioned herein are the property of their respective owners.

#### **OpenSSL License**

Copyright (c) 1998-2016 The OpenSSL Project. All rights reserved.

Redistribution and use in source and binary forms, with or without modification, are permitted provided that the following conditions are met:

- 1. Redistributions of source code must retain the above copyright notice, this list of conditions and the following disclaimer.
- 2. Redistributions in binary form must reproduce the above copyright notice, this list of conditions and the following disclaimer in the documentation and/or other materials provided with the distribution.
- 3. All advertising materials mentioning features or use of this software must display the following acknowledgment:

"This product includes software developed by the OpenSSL Project for use in the OpenSSL Toolkit. ([http://www.openssl.org/\)](http://www.openssl.org/)"

- 4. The names "OpenSSL Toolkit" and "OpenSSL Project" must not be used to endorse or promote products derived from this software without prior written permission. For written permission, please contact openssl-core@openssl.org.
- 5. Products derived from this software may not be called "OpenSSL" nor may "OpenSSL" appear in their names without prior written permission of the OpenSSL Project.
- 6. Redistributions of any form whatsoever must retain the following acknowledgment:

"This product includes software developed by the OpenSSL Project for use in the OpenSSL Toolkit (<http://www.openssl.org/>)"

THIS SOFTWARE IS PROVIDED BY THE OpenSSL PROJECT "AS IS" AND ANY EXPRESSED OR IMPLIED WARRANTIES, INCLUDING, BUT NOT LIMITED TO, THE IMPLIED WARRANTIES OF MERCHANTABILITY AND FITNESS FOR A PARTICULAR PURPOSE ARE DISCLAIMED. IN NO EVENT SHALL THE OpenSSL PROJECT OR ITS CONTRIBUTORS BE LIABLE FOR ANY DIRECT, INDIRECT,

INCIDENTAL, SPECIAL, EXEMPLARY, OR CONSEQUENTIAL DAMAGES (INCLUDING, BUT NOT LIMITED TO, PROCUREMENT OF SUBSTITUTE GOODS OR SERVICES; LOSS OF USE, DATA, OR PROFITS; OR BUSINESS INTERRUPTION) HOWEVER CAUSED AND ON ANY THEORY OF LIABILITY, WHETHER IN CONTRACT, STRICT LIABILITY, OR TORT (INCLUDING NEGLIGENCE OR OTHERWISE) ARISING IN ANY WAY OUT OF THE USE OF THIS SOFTWARE, EVEN IF ADVISED OF THE POSSIBILITY OF SUCH DAMAGE.

This product includes cryptographic software written by Eric Young (eay@cryptsoft.com). This product includes software written by Tim Hudson (tjh@cryptsoft.com).

#### **Original SSLeay License**

Copyright (C) 1995-1998 Eric Young (eay@cryptsoft.com)

All rights reserved.

This package is an SSL implementation written by Eric Young (eay@cryptsoft.com). The implementation was written so as to conform with Netscapes SSL.

This library is free for commercial and non-commercial use as long as the following conditions are aheared to. The following conditions apply to all code found in this distribution, be it the RC4, RSA, lhash, DES, etc., code; not just the SSL code. The SSL documentation included with this distribution is covered by the same copyright terms except that the holder is Tim Hudson (tih@cryptsoft.com).

Copyright remains Eric Young's, and as such any Copyright notices in the code are not to be removed. If this package is used in a product, Eric Young should be given attribution as the author of the parts of the library used. This can be in the form of a textual message at program startup or in documentation (online or textual) provided with the package.

Redistribution and use in source and binary forms, with or without modification, are permitted provided that the following conditions are met:

- 1. Redistributions of source code must retain the copyright notice, this list of conditions and the following disclaimer.
- 2. Redistributions in binary form must reproduce the above copyright notice, this list of conditions and the following disclaimer in the documentation and/or other materials provided with the distribution.
- 3. All advertising materials mentioning features or use of this software must display the following acknowledgement:

"This product includes cryptographic software written by Eric Young (eay@cryptsoft.com)"

The word 'cryptographic' can be left out if the rouines from the library being used are not cryptographic related :-).

4. If you include any Windows specific code (or a derivative thereof) from the apps directory (application code) you must include an acknowledgement:

"This product includes software written by Tim Hudson (tjh@cryptsoft.com)"

THIS SOFTWARE IS PROVIDED BY ERIC YOUNG ``AS IS'' AND ANY EXPRESS OR IMPLIED WARRANTIES, INCLUDING, BUT NOT LIMITED TO, THE IMPLIED WARRANTIES OF MERCHANTABILITY AND FITNESS FOR A PARTICULAR PURPOSE ARE DISCLAIMED. IN NO EVENT SHALL THE AUTHOR OR CONTRIBUTORS BE LIABLE FOR ANY DIRECT, INDIRECT, INCIDENTAL, SPECIAL, EXEMPLARY, OR CONSEQUENTIAL DAMAGES (INCLUDING, BUT NOT LIMITED TO, PROCUREMENT OF SUBSTITUTE GOODS OR SERVICES; LOSS OF USE, DATA, OR PROFITS; OR BUSINESS INTERRUPTION) HOWEVER CAUSED AND ON ANY THEORY OF LIABILITY, WHETHER IN CONTRACT, STRICT LIABILITY, OR TORT (INCLUDING NEGLIGENCE OR OTHERWISE) ARISING IN ANY WAY OUT OF THE USE OF THIS SOFTWARE, EVEN IF ADVISED OF THE POSSIBILITY OF SUCH DAMAGE.

The licence and distribution terms for any publically available version or derivative of this code cannot be changed. i.e. this code cannot simply be copied and put under another distribution licence [including the GNU Public Licence.]

#### **Stringencoders License**

Copyright 2005, 2006, 2007

Nick Galbreath -- nickg [at] modp [dot] com

All rights reserved.

Redistribution and use in source and binary forms, with or without modification, are permitted provided that the following conditions are met:

Redistributions of source code must retain the above copyright notice, this list of conditions and the following disclaimer.

Redistributions in binary form must reproduce the above copyright notice, this list of conditions and the following disclaimer in the documentation and/or other materials provided with the distribution.

Neither the name of the modp.com nor the names of its contributors may be used to endorse or promote products derived from this software without specific prior written permission.

THIS SOFTWARE IS PROVIDED BY THE COPYRIGHT HOLDERS AND CONTRIBUTORS "AS IS" AND ANY EXPRESS OR IMPLIED WARRANTIES, INCLUDING, BUT NOT LIMITED TO, THE IMPLIED WARRANTIES OF MERCHANTABILITY AND FITNESS FOR A PARTICULAR PURPOSE ARE DISCLAIMED. IN NO EVENT SHALL THE COPYRIGHT OWNER OR CONTRIBUTORS BE LIABLE FOR ANY DIRECT, INDIRECT, INCIDENTAL, SPECIAL, EXEMPLARY, OR CONSEQUENTIAL DAMAGES (INCLUDING, BUT NOT LIMITED TO, PROCUREMENT OF SUBSTITUTE GOODS OR SERVICES; LOSS OF USE, DATA, OR PROFITS; OR BUSINESS INTERRUPTION) HOWEVER CAUSED AND ON ANY THEORY OF LIABILITY, WHETHER IN CONTRACT, STRICT LIABILITY, OR TORT (INCLUDING NEGLIGENCE OR OTHERWISE) ARISING IN ANY WAY OUT OF THE USE OF THIS SOFTWARE, EVEN IF ADVISED OF THE POSSIBILITY OF SUCH DAMAGE.

This is the standard "new" BSD license:

<http://www.opensource.org/licenses/bsd-license.php>

#### **zlib License**

Copyright notice:

(C) 1995-2017 Jean-loup Gailly and Mark Adler

This software is provided 'as-is', without any express or implied warranty. In no event will the authors be held liable for any damages arising from the use of this software.

Permission is granted to anyone to use this software for any purpose, including commercial applications, and to alter it and redistribute it freely, subject to the following restrictions:

- 1. The origin of this software must not be misrepresented; you must not claim that you wrote the original software. If you use this software in a product, an acknowledgment in the product documentation would be appreciated but is not required.
- 2. Altered source versions must be plainly marked as such, and must not be misrepresented as being the original software.
- 3. This notice may not be removed or altered from any source distribution.

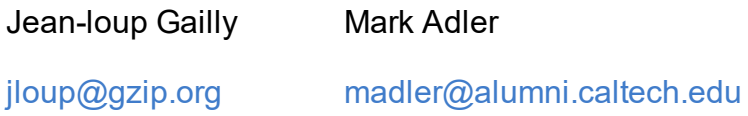